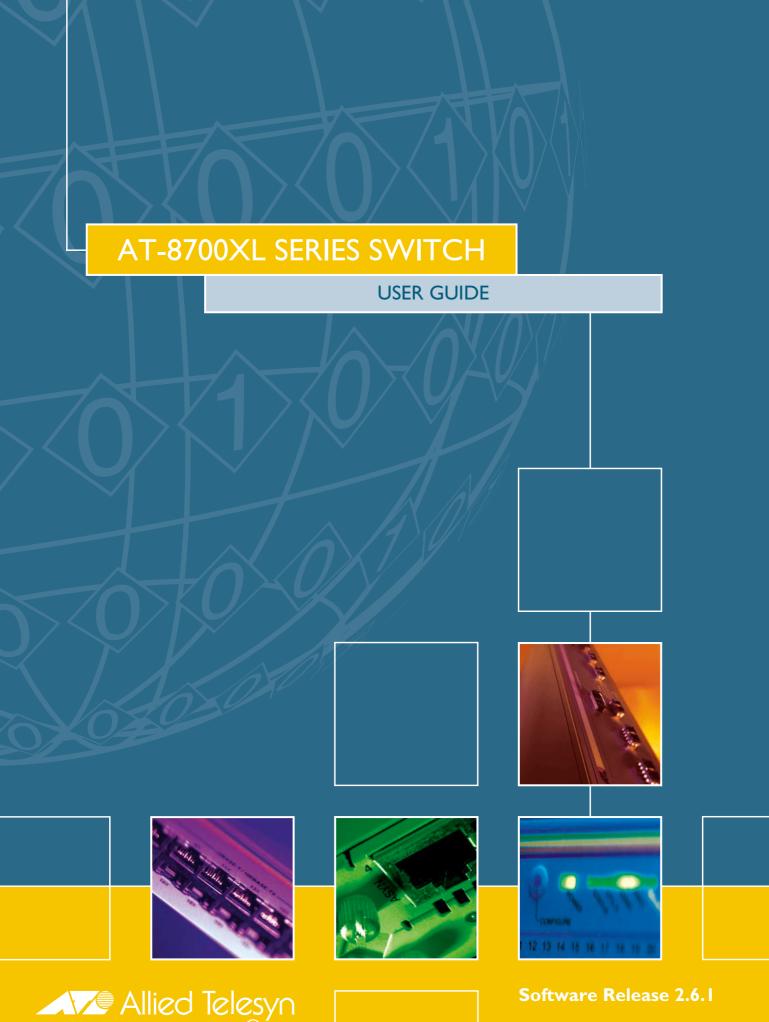

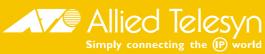

AT-8700XL Series Switch User Guide for Software Release 2.6.1 Document Number C613-02030-00 REV B.

Copyright © 2003 Allied Telesyn International Corp. 19800 North Creek Parkway, Suite 200, Bothell, WA 98011, USA.

All rights reserved. No part of this publication may be reproduced without prior written permission from Allied Telesyn.

Allied Telesyn International Corp. reserves the right to make changes in specifications and other information contained in this document without prior written notice. The information provided herein is subject to change without notice. In no event shall Allied Telesyn be liable for any incidental, special, indirect, or consequential damages whatsoever, including but not limited to lost profits, arising out of or related to this manual or the information contained herein, even if Allied Telesyn has been advised of, known, or should have known, the possibility of such damages.

All trademarks are the property of their respective owner.

# **Contents**

|                      | Introduction                                                                                                    |                                       |
|----------------------|----------------------------------------------------------------------------------------------------|---------------------------------------|
|                      | Why Read this User Guide?                                                                                                    |                                       |
|                      | Where To Find More Information                                                                                                    |                                       |
|                      | Technical support                                                                                                    |                                       |
|                      | Features of the AT-8700XL Series Switch                                                                                                    |                                       |
|                      | Warning about FLASH memory                                                                                                    |                                       |
| CHAPTER 2            | Getting Started with the Command Line Interface (CLI)                                                                                                    |                                       |
|                      | This Chapter                                                                                                    |                                       |
|                      | Connecting a Terminal or PC                                                                                                    |                                       |
|                      | Terminal Communication Parameters                                                                                                    |                                       |
|                      | Logging InAssigning an IP Address                                                                                                    |                                       |
|                      | Assigning an IP Address                                                                                                    |                                       |
|                      | Setting Routes                                                                                                    |                                       |
|                      | Changing a Password                                                                                                    |                                       |
|                      | Choosing a Password                                                                                                    |                                       |
|                      | Using the Commands                                                                                                    |                                       |
|                      | Getting Command Line Help                                                                                                    | 18                                    |
|                      | Getting Command Line Help                                                                                                    |                                       |
|                      | Setting System Parameters                                                                                                    |                                       |
|                      | Setting System Parameters                                                                                                    |                                       |
| CHAPTER 3            | Getting System Parameters  Getting Started with the Graphical User Interface (GUI)                                                                                                    | 18                                    |
| CHAPTER 3            | Getting System Parameters  Getting Started with the Graphical User Interface (GUI)  This Chapter                                                                                                    | 18                                    |
| CHAPTER 3            | Getting System Parameters  Getting Started with the Graphical User Interface (GUI)  This Chapter  What is the GUI?                                                                                                    | 18<br>2<br>21                         |
| CHAPTER 3            | Getting System Parameters  Getting Started with the Graphical User Interface (GUI)  This Chapter  What is the GUI?  Accessing the Switch via the GUI                                                                                                    | 2:<br>2:<br>2:                        |
| CHAPTER 3            | Getting System Parameters  Getting Started with the Graphical User Interface (GUI)  This Chapter  What is the GUI?  Accessing the Switch via the GUI  Using the GUI: Navigation and Features                                                                                                    | 2:<br>2:<br>2:                        |
| CHAPTER 3            | Getting Started with the Graphical User Interface (GUI)  This Chapter What is the GUI? Accessing the Switch via the GUI Using the GUI: Navigation and Features Upgrading the GUI                                                                                                    | 2: 2: 2: 3: 3:                        |
| CHAPTER 3            | Getting System Parameters  Getting Started with the Graphical User Interface (GUI)  This Chapter  What is the GUI?  Accessing the Switch via the GUI  Using the GUI: Navigation and Features                                                                                                    | 2: 2: 2: 3: 3:                        |
|                      | Getting Started with the Graphical User Interface (GUI)  This Chapter What is the GUI? Accessing the Switch via the GUI Using the GUI: Navigation and Features Upgrading the GUI Troubleshooting                                                                                                    | 2: 2: 2: 3: 3:                        |
| CHAPTER 3  CHAPTER 4 | Getting Started with the Graphical User Interface (GUI) This Chapter What is the GUI? Accessing the Switch via the GUI Using the GUI: Navigation and Features Upgrading the GUI Troubleshooting  Operating the switch                                                                                                    | 2<br>2<br>3<br>38                     |
|                      | Getting Started with the Graphical User Interface (GUI) This Chapter What is the GUI? Accessing the Switch via the GUI Using the GUI: Navigation and Features Upgrading the GUI Troubleshooting  Operating the switch This Chapter                                                                                                    | 2<br>2;<br>3;<br>39                   |
|                      | Getting Started with the Graphical User Interface (GUI) This Chapter What is the GUI? Accessing the Switch via the GUI Using the GUI: Navigation and Features Upgrading the GUI Troubleshooting  Operating the switch This Chapter User Accounts and Privileges                                                                                                    | 18 2 2: 3: 3: 3:                      |
|                      | Getting Started with the Graphical User Interface (GUI) This Chapter What is the GUI? Accessing the Switch via the GUI Using the GUI: Navigation and Features Upgrading the GUI Troubleshooting  Operating the switch This Chapter User Accounts and Privileges Normal Mode and Security Mode                                                                                           | 18 2 2: 3: 3: 4! 4! 4:                |
|                      | Getting Started with the Graphical User Interface (GUI) This Chapter What is the GUI? Accessing the Switch via the GUI Using the GUI: Navigation and Features Upgrading the GUI Troubleshooting  Operating the switch This Chapter User Accounts and Privileges Normal Mode and Security Mode Remote Management                                                                         | 18 2 2: 3: 3: 3: 4! 4! 4 4.           |
|                      | Getting Started with the Graphical User Interface (GUI) This Chapter What is the GUI? Accessing the Switch via the GUI Using the GUI: Navigation and Features Upgrading the GUI Troubleshooting  Operating the switch This Chapter User Accounts and Privileges Normal Mode and Security Mode                                                                                           | 18 2 2: 3: 3: 3: 4: 4: 4: 4: 4: 4: 4: |
|                      | Getting Started with the Graphical User Interface (GUI) This Chapter What is the GUI? Accessing the Switch via the GUI Using the GUI: Navigation and Features Upgrading the GUI Troubleshooting  Operating the switch This Chapter User Accounts and Privileges Normal Mode and Security Mode Remote Management Storing Files in FLASH Memory Using Scripts Loading and Uploading Files | 18 2: 2: 3: 3: 4! 4: 4: 4: 5: 5:      |
|                      | Getting Started with the Graphical User Interface (GUI) This Chapter What is the GUI? Accessing the Switch via the GUI Using the GUI: Navigation and Features Upgrading the GUI Troubleshooting  Operating the switch This Chapter User Accounts and Privileges Normal Mode and Security Mode Remote Management Storing Files in FLASH Memory Using Scripts                             | 2: 2: 3: 3: 4! 4! 4! 4: 5: 5:         |

|           | SNMP and MIBs                                   | . 61 |
|-----------|-------------------------------------------------|------|
|           | For More About Operations and Facilities        | . 62 |
| CHAPTER 5 | Switching                                       |      |
|           | Switch Ports                                    | . 63 |
|           | Virtual Local Area Networks (VLANs)             |      |
|           | Generic VLAN Registration Protocol (GVRP)       |      |
|           | Quality of Service                              |      |
|           | Spanning Tree Protocol (STP)                    | . 68 |
|           | IP Switching                                    |      |
|           | Routing Information Protocol (RIP)              | . 70 |
|           | Example output from the SHOW IP RIP command     | . 70 |
|           | IGMP Snooping                                   | . 70 |
|           | Triggers                                        | . 71 |
| CHAPTER 6 | Maintenance and Troubleshooting                 |      |
|           | This Chapter                                    | . 73 |
|           | How the Switch Starts Up                        |      |
|           | How to Avoid Problems                           |      |
|           | What to Do if You Clear FLASH Memory Completely | . 77 |
|           | What to Do if Passwords are Lost                |      |
|           | Getting the Most Out of Technical Support       | . 78 |
|           | Resetting Switch Defaults                       | . 79 |
|           | Checking Connections Using PING                 | . 79 |
|           | Troubleshooting IP Configurations               | . 80 |
|           | Troubleshooting DHCP IP Addresses               | . 81 |
|           | Using Trace Route for IP Traffic                | . 81 |

## Chapter 1

# Introduction

Welcome to the AT-8700XL Series Advanced Fast Ethernet Switch, combining wire speed Layer 2 and Layer 3 switching with Quality of Service (QoS) features such as traffic classifiers and bandwidth limiting.

This guide introduces the AT-8700XL Series Switch and will guide you through the most common uses and applications of your new switch. Getting started will not take long—many applications are set up in just a few minutes. If you have any questions about the switch, contact your authorised distributor or reseller.

Your AT-8700XL Series Switch is supplied with default settings which allow you to operate the switch immediately, without any configuration. Even if this is all you want to do, you should still gain access to the switch configuration, if only to change the *manager* password to prevent unauthorised access.

To take advantage of the advanced routing features, you will need to enter detailed configuration. The switch has both a Command Line Interface (CLI) and a Graphical User Interface (GUI) for configuration and management. Before you can use the GUI, you will need to login to the switch and use its CLI to allocate an IP address to at least one interface.

# Why Read this User Guide?

Before you use your switch in a live network, please read this guide. The guide tells you how to access and use the Command Line Interface (CLI) to configure the switch software, and how to access and use the switch's Graphical User Interface (GUI). It then introduces a number of common switch functions and how to configure them using the CLI. For information on configuration using the GUI, see the context-sensitive online GUI help. For more detailed descriptions of all commands, display outputs, and background information, see the *AT-8700XL Series Software Reference*.

This user guide is organised into the following chapters:

- *Chapter 1, Introduction* gives an overview of the switch features and of the documentation supplied with your switch.
- Chapter 2, Getting Started with the Command Line Interface (CLI) describes how to gain access to the command line interface.

- Chapter 3, Getting Started with the Graphical User Interface (GUI) describes how to access and use the graphical user interface.
- Chapter 4, Operating the switch introduces general operation, management and support features, including loading and installing support files and new releases.
- *Chapter 5, Switching* describes how to configure Layer 2 and IP switching features, including switch ports and VLANs.
- *Chapter 6, Maintenance and Troubleshooting* describes some of the commands you can use to monitor the switch and diagnose faults.

## Where To Find More Information

Before installing the switch and any expansion options, read the important safety information in the *Safety and Statutory Information* booklet.

Follow the *Quick Install Guides'* step-by-step instructions for physically installing the switch and any expansion options.

The AT-8700XL Series Hardware Reference gives detailed information about the equipment hardware.

The context-sensitive online *GUI help* gives descriptions of each page and element of the GUI.

Once you are familiar with the basic operations of the switch, use the *AT-8700XL Series Software Reference* for full descriptions of routing features and command syntax.

#### The AT-8700XL Series Switch Documentation Set

The documentation set for the AT-8700XL Series Switch includes:

- AT-8700XL Series Safety and Statutory Information
- AT-8700XL Series Quick Install Guide
- AT-8700XL Series Documentation and Tools CD-ROM, which includes the following PDF documents:
  - AT-8700XL Series Safety and Statutory Information
  - AT-8700XL Series Quick Install Guide
  - This User Guide
  - AT-8700XL Series Hardware Reference
  - AT-8700XL Series Software Reference
  - Uplink Module Quick Install Guide
  - Uplink Module Hardware Reference

Introduction 7

The CD-ROM also includes:

• AT-TFTP Server for Windows, for downloading software releases, scripts and other files to or from an AT-8700XL switch.

- Adobe Acrobat Reader for Windows for viewing and printing the online documentation in PDF format. Get instant access to information with full-text searching of PDF documents by keyword or phrase.
- Microsoft Internet Explorer.
- A demonstration version of F-Secure's Secure Shell client for Windows.
- Information about other Allied Telesyn routing and switching products.

# **Technical support**

For online support for your AT-8700XL Series Switch, see our on-line support page at <a href="http://www.alliedtelesyn.co.nz/support/at8700xl">http://www.alliedtelesyn.co.nz/support/at8700xl</a>.

This site contains the latest switch software releases, patches, GUI resource files and documentation. Download software upgrades from the Allied Telesyn web site to your server, and the use the LOAD command to copy them to the switch's FLASH memory. Use the SET INSTALL command to enable the new software (see "Upgrading Switch Software" on page 56 for detailed instructions).

If you require further assistance, contact your authorised distributor or reseller.

## Features of the AT-8700XL Series Switch

Software support for AT-8700XL Series Switches provides wirespeed Layer 2 and Layer 3 switching, including support for Virtual LANs.

## **Switching Features**

The main Layer 2 features of the switch are:

- High performance, wire-speed Layer 2 switching ("Switching" on page 63).
- Packet Forwarding at wire speed.
- Store and Forward switching mode.
- Autonegotiation of link speed and duplex mode for 10/100 Mbps speed on all 100BASE TX ports ("Autonegotiation of Port Speed and Duplex Mode" on page 64).
- Automatic, configurable MAC address learning and ageing, supporting up to 255 static MAC addresses per switch.
- Switch Filtering.
- Layer 3 Filtering (*Switching* chapter in the *AT-8700XL Series Software Reference*.
- Broadcast Storm Protection ("Packet Storm Protection" on page 64).
- Virtual LANs defined by port membership ("Virtual Local Area Networks (VLANs)" on page 65).

- Spanning Tree Protocol and Rapid Spanning Tree Protocol ("Spanning Tree Protocol (STP)" on page 68).
- Classifiers to sort traffic for QoS and hardware filtering
- Quality of Service
  - DSCP configuration enabling management of DiffServ domains
  - Priority queuing
  - Bandwidth limiting
- Port trunking to spread traffic over several links ("Port Trunking" on page 64).
- Port mirroring ("Port Mirroring" on page 64).
- IGMP snooping and Multicast VLAN Registration

### **Management Features**

The following features enhance management of the switch:

- A sophisticated and configurable event logging facility for monitoring and alarm notification to single or multiple management centres.
- Triggers for automatic and timed execution of commands in response to events
- Scripting for automated configuration and centralised management of configurations.
- Dynamic Host Configuration Protocol (DHCP) for IP and IPv6. DHCP lets you automatically assign IP addresses and other configuration information to PCs and other hosts on TCP/IP networks.
- Support for the Simple Network Management Protocol (SNMP), standard MIBs and the Allied Telesyn Enterprise MIB, enabling the switch to be managed by a separate SNMP management station.
- Telnet client and server.
- Secure Shell remote management.
- An HTTP client that allows the direct download of files from a web server to the switch's FLASH memory.

For complete descriptions of these software features, see the *AT-8700XL Series Software Reference*.

## **Layer 3 and Other Features**

AT-8700XL Series Advanced Fast Ethernet Switches provide efficient and cost-effective switching, terminal serving and integrated network management over LANs. All models can run the same software suite and can provide all of the following functions simultaneously (depending on the hardware configuration):

- TCP/IP routing.
- IP multicasting support including Internet Group Management Protocol (IGMP), IGMP snooping, IGMP proxy and Multicast VLAN Registration.
- Ping Polling for determining device reachability and responding when a device or link goes up or down.

Introduction 9

- OSPF and IP RIP routing protocols.
- ARP, Proxy ARP and Inverse ARP address resolution protocols.
- Sophisticated packet filtering.
- Terminal serving using Telnet, with local host nicknames.
- Integration with a Public Key Infrastructure (PKI).
- Virtual Router Redundancy Protocol (VRRP).
- Software Secure Sockets Layer (SSL).
- 802.1x port authentication.

# Warning about FLASH memory

Before you start to configure your switch, note that it is possible to enter commands that can impact severely on your switch's performance.

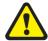

DO NOT clear the FLASH memory completely. The software release files are stored in FLASH, and clearing FLASH memory would leave no software to run the switch.

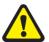

While FLASH is compacting, do not restart the switch or use any commands that affect the FLASH file subsystem. Do not restart the switch, or create, edit, load, rename or delete any files until a message confirms that FLASH file compaction is completed. Interrupting flash compaction may result in damage to files. Damaged files are likely to prevent the switch from operating correctly.

For more information, see "How to Avoid Problems" on page 75 and "What to Do if You Clear FLASH Memory Completely" on page 77.

# **Getting Started with the Command Line Interface (CLI)**

# **This Chapter**

This chapter describes how to access the switch's CLI, and provides basic information about configuring the switch, including how to:

- Physically connect a terminal or PC to the switch (see "Connecting a Terminal or PC" on page 12 and the Quick Install Guide).
- Set the Terminal Communication parameters to match the switch's settings (see "Terminal Communication Parameters" on page 12).
- Log in to the switch as a manager (see "Logging In" on page 13).
- Configure IP addresses on the switch interfaces over which you will manage the switch. This is necessary if you will access the switch using the GUI or Telnet (see "Assigning an IP Address" on page 14).
- Set routes (see "Setting Routes" on page 15)
- Change the management password to limit unauthorised access to the switch configuration (see "Changing a Password" on page 16).
- Use the command line interface to control the switch software, including creating aliases for often used character sequences (see "Using the Commands" on page 17).
- Set the online help file to gain access to command syntax help (see "Getting Command Line Help" on page 18).
- Enable any special feature licences (see "Enabling Special Feature Licences" on page 18).
- Set the name, location and contact details for the switch (see "Setting System Parameters" on page 18).

# Connecting a Terminal or PC

The first thing to do after physically installing the switch is to start a terminal or terminal emulation session to access the switch. Then you can use the command line interface (CLI) to configure the switch. If you wish to configure the switch using the Graphical User Interface, you must first access the CLI and assign an IP address to at least one interface.

You can use a PC running terminal emulation software as the manager console instead of a terminal. Many terminal emulation applications are available for the PC, but the most readily available is the HyperTerminal application included in Microsoft® Windows<sup>TM</sup> 95, Windows<sup>TM</sup> 98, and Windows<sup>TM</sup> 2000. In a normal Windows<sup>TM</sup> installation HyperTerminal is located in the Accessories group. In Windows<sup>TM</sup> 2000, HyperTerminal is located in the **Start** > **Programs** > **Accessories** > **Communications** menu.

The key to successfully using terminal emulation software with the switch is to configure the communications parameters in the terminal emulation software to match the default settings of the console port on the switch. For instructions on how to configure HyperTerminal, see the *AT-8700XL Series Hardware Reference*.

To start a terminal session, connect to the switch in one of the following ways:

- Connect a VT100-compatible terminal to the RS-232 Terminal Port (asyn0), set the communications parameters on the terminal (Table 1 on page 12), and press [Enter] a few times until the switch's login prompt appears; *OR*
- Connect the COM port of a PC running terminal emulation software such as Windows Terminal or HyperTerminal to the RS-232 Terminal Port (asyn0), set the communications parameters on the terminal emulation software (Table 1 on page 12), and press [Enter] a few times until the switch's login prompt appears.

## **Terminal Communication Parameters**

Check that the terminal or modem's communication settings match the settings of the asynchronous port. By default, the asynchronous port (also known as the Console, RS-232, or Config port) on the switch is set to the parameters shown in Table 1 on page 12:

**Table 1: Parameters for terminal communication** 

| Parameter    | Value    |  |
|--------------|----------|--|
| Baud rate    | 9600     |  |
| Data bits    | 8        |  |
| Parity       | None     |  |
| Stop bits    | 1        |  |
| Flow control | Hardware |  |

Refer to the user manual supplied with the terminal or modem for details of how to change the communications settings for the terminal or modem.

If a modem is connected, configure the switch to make and/or accept calls via the modem. To set the CDCONTROL parameter to "CONNECT" and the FLOW parameter to "HARDWARE", enter the command:

```
SET ASYN CDCONTROL=CONNECT FLOW=HARDWARE
```

If the terminal or modem is used with communications settings other than the default settings, then configure the asynchronous port to match the terminal or modem settings using the SET ASYN command.

See the switch's online help or the *Interfaces* chapter in the *AT-8700XL Series Software Reference* for more information on how to configure the asynchronous port.

# Logging In

When you access the switch from a terminal or PC connected to the RS-232 terminal port (asyn0), or via a Telnet or HTTP connection, you must enter a login name and password to gain access to the command prompt. When the switch is supplied, it has a *manager* account with an initial password *friend*.

Enter your login name at the login prompt:

login: manager

Enter the password at the password prompt:

password: friend

After you log into the manager account you can enter commands from this document and from the *AT-8700XL Series Software Reference*.

# **Assigning an IP Address**

To configure the switch to perform IP routing (for example, to access the Internet) you need to configure IP. You also need to configure IP if you want to manage the switch from a Telnet session or with the GUI. For detailed instructions on accessing the switch with the GUI, see "Accessing the Switch via the GUI" on page 22.

First enable IP, using the command:

ENABLE IP

Then, add an IP address to each of the switch interfaces that you want to process IP traffic.

For the default VLAN, use the command:

ADD IP INTERFACE=vlan1 IPADDRESS=ipadd MASK=mask

#### where:

- *ipadd* is an unused IP address on your LAN.
- *mask* is the subnet mask (for example 255.255.255.0)

If IP addresses on your LAN are assigned dynamically by DHCP, you can set the switch to request an IP address from the DHCP server, using the commands:

ADD IP INTERFACE=vlan1 IPADDRESS=DHCP
ENABLE IP REMOTEASSIGN

You do not need to set the MASK parameter because the subnet mask received from the DHCP server is used.

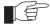

If you use DHCP to assign IP addresses to devices on your LAN, and you want to manage the switch within this DHCP regime, it is recommended that you set your DHCP server to always assign the same IP address to the switch. This will enable you to access the GUI by browsing to that IP address, and will also let you use the switch as a gateway device for your LAN. If you need the switch's MAC address for this, it can be displayed using the command SHOW SWITCH.

To change the IP address for an interface, enter the command:

SET IP INTERFACE=interface IPADDRESS=ipadd MASK=ipadd

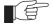

When you are configuring the switch remotely, if you change the configuration (for example, the VLAN membership) of the port over which you are configuring, the switch is likely to break the connection.

For more information about switch ports and Virtual LANs (VLANs), see *Chapter 5, Switching* in this document, and the *Switching* chapter in the *AT-8700XL Series Software Reference*. For more information about IP addressing and switching, see *Chapter 5, Switching* in this document, and the *Internet Protocol (IP)* chapter in the *AT-8700XL Series Software Reference*.

# **Assigning an IP Address**

To configure the switch to perform IP routing (for example, to access the Internet) you need to configure IP. You also need to configure IP if you want to manage the switch from a Telnet session or with the GUI. For detailed instructions on accessing the switch with the GUI, see "Accessing the Switch via the GUI" on page 22.

First enable IP, using the command:

ENABLE IP

Then, add an IP address to each of the switch interfaces that you want to process IP traffic. For example, for Ethernet port 0, use the command:

ADD IP INTERFACE=eth0 IPADDRESS=ipadd MASK=mask

#### where:

- ipadd is an unused IP address on your LAN.
- *mask* is the subnet mask (for example 255.255.255.0)

If IP addresses on your LAN are assigned dynamically by DHCP, you can set the switch to request an IP address from the DHCP server, using the commands (for Ethernet port 0, for example):

```
ADD IP INTERFACE=eth0 IPADDRESS=DHCP
ENABLE IP REMOTEASSIGN
```

You do not need to set the MASK parameter because the subnet mask received from the DHCP server is used.

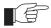

If you use DHCP to assign IP addresses to devices on your LAN, and you want to manage the switch within this DHCP regime, it is recommended that you set your DHCP server to always assign the same IP address to the switch. This will enable you to access the GUI by browsing to that IP address, and will also let you use the switch as a gateway device for your LAN. If you need the switch's MAC address for this, it can be displayed using the command SHOW SWITCH.

To change the IP address for an interface, enter the command:

```
SET IP INTERFACE=interface IPADDRESS=ipadd MASK=ipadd
```

# **Setting Routes**

The process of routing packets consists of selectively forwarding data packets from one network to another. Your switch makes a decision to send a packet to a particular network on information it learns dynamically from listening to the selected route protocol and on the static information entered as part of the configuration process. In addition, you can configure user-defined filters to restrict the way packets are sent.

Your switch maintains a table of routes which holds information about routes to destinations. The route table tells the switch how to find a remote network or host. A route is uniquely identified by IP address, network mask, next hop, ifIndex, protocol and policy. A list of routes comprises all the different routes to a destination. The routes may have different metrics, next hops, policy or protocol. A list of routes is uniquely identified by its IP address and net mask.

The routing table is maintained dynamically by using one or more routing protocols such as RIP, EGP and OSPF. These act to exchange routing information with other switches or hosts.

You can also add static routes to the route table to define default routes to external switches or networks and to define subnets.

To add a static route, enter the command:

```
ADD IP ROUTE=ipadd INTERFACE=interface NEXTHOP=ipadd [CIRCUIT=miox-circuit] [DLCI=dlci] [MASK=ipadd] [METRIC=1..16] [METRIC1=1..16] [METRIC2=1..65535] [POLICY=0..7] [PREFERENCE=0..65535]
```

To displays the entire routing table, including both static and dynamic routes, enter the command:

```
SHOW IP ROUTE
```

For more information about setting IP routes, see the *Internet Protocol (IP)* chapter in the *AT-8700XL Series Software Reference*.

# **Changing a Password**

You should change this password to prevent unauthorised access to the switch. Enter the command:

SET PASSWORD

The switch prompts you for the current password, for the new password, and for confirmation of the new password. The password can contain any printable characters, and must be at least a minimum length, by default six characters. (To change the default minimum length, see the SET USER command in the *Operations* chapter, *AT-8700XL Series Software Reference*.)

# **Choosing a Password**

All users, including managers, should take care in selecting passwords. Tools exist that enable hackers to guess or test many combinations of login names and passwords easily. The User Authentication Facility (UAF) provides some protection against such attacks by allowing the manager to set the number of consecutive login failures allowed and a lockout period when the limit is exceeded.

However, the best protection against password discovery is to select a good password and keep it secret. When choosing a password:

- Do make it six or more characters in length. The UAF enforces a minimum password length, which the manager can change. The default is six characters.
- Do include both alphabetic (a–z) and numeric (0–9) characters.
- Do include both uppercase and lowercase characters. The passwords stored by the switch are case-sensitive, so "bgz4kal" and "Bgz4Kal" are different.
- Do avoid words found in a dictionary, unless combined with other random alphabetic and numeric characters.
- **Do not** use the login name, or the word "password" as the password.
- **Do not** use your name, your mother's name, your spouse's name, your pet's name, or the name of your favourite cologne, actor, food or song.
- **Do not** use your birth date, street number or telephone number.
- **Do not** write down your password anywhere.

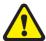

Make sure you remember the new password created as you cannot retrieve a lost password. Recovery of access to the switch is complex.

Once you have logged into the *manager* account you are able to enter commands from this guide and from the *AT-8700XL Series Software Reference*.

# **Using the Commands**

You control the switch with commands described in this document and in the *AT-8700XL Series Software Reference*. While the keywords in commands are not case sensitive, the values entered for some parameters are (especially passwords). The switch supports command line editing and recall. Command line editing functions and keystrokes are shown in Table 2 on page 17.

Table 2: Command line editing functions and keystrokes .

| Function                           | VT100 Terminal                   | Dumb terminal                    |
|------------------------------------|----------------------------------|----------------------------------|
| Move cursor within command line    | $\leftarrow$ , $\rightarrow$     | Not available                    |
| Delete character to left of cursor | [Delete] or [Backspace]          | [Delete] or [Backspace]          |
| Toggle between insert/overstrike   | [Ctrl/O]                         | Not available                    |
| Clear command line                 | [Ctrl/U]                         | [Ctrl/U]                         |
| Recall previous command            | ↑ or [Ctrl/B]                    | [Ctrl/B]                         |
| Recall next command                | ↓ or [Ctrl/F]                    | [Ctrl/F]                         |
| Display command history            | [Ctrl/C] or<br>SHOW PORT HISTORY | [Ctrl/C]<br>or SHOW PORT HISTORY |
| Clear command history              | RESET PORT HISTORY               | RESET PORT HISTORY               |
| Recall matching command            | [Tab] or [Ctrl/I]                | [Tab] or [Ctrl/I]                |

The switch assumes that the width of the terminal screen is 80 characters, and performs command line wrapping at the 80th column regardless of the setting of the terminal. To execute a command the cursor does not need to be at the end of the line. The default editing mode is insert mode. Characters are inserted at the cursor position and any characters to the right of the cursor are pushed to the right to make room. In overstrike mode, characters are inserted at the cursor position and replace any existing characters.

Commands are limited to 1000 characters, excluding the prompt. Path names of up to 256 characters, including file names, and file names up to 16 characters long, with extensions of 3 characters, are supported.

#### **Aliases**

The command line interface supports aliases. An alias is a short name for an often-used longer character sequence. When the user presses [Enter] to execute the command line, the command processor first checks the command line for aliases and substitutes the replacement text. The command line is then parsed and processed normally. Alias substitution is not recursive—the command line is scanned only once for aliases.

Aliases are created and destroyed using the commands:

ADD ALIAS=name STRING=substitution

DELETE ALIAS=name

## **Getting Command Line Help**

Online help is available for all switch commands. A multilingual, language-independent online help facility provides help information via the command:

```
HELP [topic]
```

If a topic is not specified, a list of available topics is displayed. The HELP command displays information from the system help file stored in FLASH memory. The help file uses a simple mark-up language to identify topics, access level (USER or MANAGER) and help text. Both standard ASCII and Unicode character encodings are supported. Alternate help files can be uploaded and stored in FLASH, then activated using the command:

```
SET HELP=helpfile
```

To display the current help file, enter the command:

```
SHOW SYSTEM
```

The help file is easily modified, for example to provide detailed site-specific support information. The mark-up language specification and preprocessor program are available from your authorised distributor or reseller.

Also, typing a question mark "?" at the end of a partially completed command displays a list of the parameters that may follow the current command line, with the minimum abbreviations in uppercase letters (see Figure 1 on page 18). The current command line is then re-displayed, ready for further input.

Figure 1: Using the question mark character ("?") to display help for the current command.

```
Manager > ADD ?

Options : ACC APPletalk BGP CLASSifier BOOTp BRIDge DECnet FRamerelay GRE IP IPX
ISDN LAPD LOG MIOX NTP OSPF PERM PPP RADius SA SCript SNmp STReam STT TRIGger
TACacs USEr X25C X25T TDM

Manager > ADD ACC ?

Options : CALL SCript DOmainname

Manager > ADD ACC CALL ?

Options : Direction DScript CScript RScript POrt ENcapsulation AUthentication
DOmainname
```

# **Setting System Parameters**

You can set some general system parameters to ensure the switch's compatibility with the public network, and to aid network administration.

Some services, for instance ISDN, use slightly different versions in different countries. To make sure that the switch uses protocols consistent with the services it is connected to, set the system territory to the country or region in which your switch operates. Enter the command:

SET SYSTEM TERRITORY={AUSTRALIA|CHINA|EUROPE|JAPAN|KOREA| NEWZEALAND|USA}

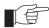

In Australia only: to use the Micro service, SET SYSTEM LOCATION=australia; to use the OnRamp service, SET SYSTEM LOCATION=europe.

System name, location and contact parameters can help a remote network administrator identify the switch. By convention the system name is the full domain name. Set the name of the switch, for example:

```
SET SYSTEM NAME=nd1.co.nz
```

the location of the switch, for example:

```
SET SYSTEM LOCATION="Head Office, 3rd floor east"
```

and a contact name and phone number for the network administrator responsible for the switch, for example:

```
SET SYSTEM CONTACT="Anna Brown 03-456 789"
```

The name, location, and contact are strings 1 to 80 characters in length of any printable character. If the string includes spaces enclose the string in double quotes.

Set the switch's real time clock to the current local time in 24 hour notation (hh:mm:ss), for example:

```
SET TIME=14:50:00
```

and to the current date (dd-mmm-yy, or dd-mmm-yyyy), for example:

```
SET DATE=29-JAN-02
```

or

SET DATE=29-JAN-2003

# Getting Started with the Graphical User Interface (GUI)

# **This Chapter**

This chapter describes how to access the switch's HTTP-based Graphical User Interface (GUI), and provides basic information about using the GUI, including:

- What is the GUI?
  - an introduction to the Graphical User Interface
- Accessing the switch via the GUI:
  - browser and PC setup, including interaction with HTTP proxy servers
  - establishing a connection to your switch, including an example of configuring SSL for secure access
  - the System Status page, the first GUI page you see
- Using the GUI: navigation and features:
  - an overview of the menus
  - using configuration pages, with a description of key elements of GUI pages
  - changing your password
  - using the context sensitive online help
  - saving your configuration
  - combining GUI and CLI configuration
  - configuring multiple devices
- Upgrading the GUI
- Troubleshooting
  - diagnosing and solving connection problems
  - using the GUI to troubleshoot the switch's configuration.

## What is the GUI?

The GUI (Graphical User Interface) is a web-based device management tool, designed to make it easier to configure and monitor the switch. The GUI provides an alternative to the CLI (Command Line Interface). Its purpose is to make complicated tasks simpler and regularly performed tasks quicker.

The GUI relies on an HTTP server that runs on the switch, and a web browser on the host PC. When you use the GUI to configure the switch, the GUI sends commands to the switch and the switch sends the results back to your browser, all via HTTP.

The tasks you may perform using the GUI are not as comprehensive as the command set available on the CLI, but for some protocols, a few clicks of the mouse will perform many commands.

The GUI is stored on the switch in the form of an embedded resource file, with file extension rsc. Resource files are model-specific, with the model and version encoded in the file name.

# Accessing the Switch via the GUI

To use the GUI to configure the switch, you use a web browser to open a connection to the switch's HTTP server. Therefore, you need a PC, a web browser and the switch. Supported browsers and operating systems, and the settings you need on your PC and browser, are detailed in the following section. Switch setup is detailed in "Establishing a Connection to the Switch" on page 24.

## **Browser and PC Setup**

The GUI requires a web browser installed on a PC. Table 3 shows supported combinations of operating system and browser. A copy of Internet Explorer can be found on the switch's Documentation and Tools CD-ROM.

Table 3: Supported browsers and operating systems

|              | IE 5.0 | 0 IE 5.5 IE 6.0 |        | NS 6.2.2  | NS 6.2.3  |
|--------------|--------|-----------------|--------|-----------|-----------|
|              | 12 3.0 | 12 3.3          | 12 0.0 | 145 0.2.2 | 145 0.2.5 |
| Windows 95   | ✓      |                 |        |           |           |
| Windows 98   | ✓      | ✓               | ✓      |           |           |
| Windows ME   | ✓      | ✓               | ✓      | ✓         | ✓         |
| Windows 2000 | ✓      | ✓               | ✓      | ✓         | ✓         |
| Windows XP   | ✓      | ✓               | ✓      | ✓         | ✓         |

JavaScript must be enabled. To enable JavaScript in Internet Explorer:

- 1. From the Tools menu, select Internet Options
- 2. Select the Security tab
- 3. Click on the Custom Level button
- 4. Under the Scripting section, ensure that "Active scripting" is enabled.

To enable JavaScript in Netscape 6.2.x:

- 1. From the Edit menu, select Preference
- 2. Select the Advanced menu option.
- 3. Ensure that the "Enable JavaScript for Navigator" checkbox is checked.

The minimum screen resolution on the PC is 800x600.

#### **HTTP Proxy Servers**

An HTTP proxy server provides a security barrier between a private network's PCs and the Internet. The PCs send HTTP requests (and other web traffic) to the server, which then forwards the requests appropriately. Similarly, the server receives incoming HTTP traffic addressed to a PC on the private network, and forwards it to the appropriate PC. Proxy servers can be used to block traffic from undesirable websites, to log traffic flows, and to disallow cookies.

If your browser is configured to use a proxy server, and the switch is on your side of the proxy server, you will need to set the browser to bypass proxy entries for the IP address of the appropriate interface on the switch. (See "Establishing a Connection to the Switch" on page 24 for information about giving switch interfaces IP addresses.)

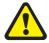

To ensure that your network's security settings are not compromised, see your network administrator for information about bypassing the proxy server on your system.

To bypass the proxy server on Internet Explorer, if your browser administration does not use a script, and the PC and the switch are in the same subnet:

- 1. From the Tools menu, select Internet Options.
- 2. Select the Connections tab and click the LAN Settings button.
- 3. Check the "Bypass proxy server for local addresses" checkbox.
- 4. If necessary, click the Advanced button and enter a list of local addresses.

To bypass the proxy server on Netscape, if your browser does not use a script:

- 1. From the Edit menu, select Preferences
- 2. Click on the Advanced menu option to expand it.
- 3. Select the Proxies menu option
- 4. Enter the switch's IP address in the "No Proxy for" list.

## **Establishing a Connection to the Switch**

Before you start, consider how the switch fits into your network. If you are installing a new switch, consider whether you want to configure it before deploying it into the LAN, or want to configure it *in situ*. If you want to access a switch that has already been configured, consider the relative positions of the PC and the switch. The flow chart below summarises this process, and the procedures that follow take you through each possibility in detail.

**Start here** Determine the IP address of an interface on the router Is the router and browse to it. already installed and See "Option 3: Connecting configured in the LAN? to an Installed Switch" on page 28. No Connect your PC directly to the router, give the router an Do you want IP address and browse to it. to configure the router Yes before installing it in See "Option 1: Configuring the LAN? the Switch before Installation" on page 25. No Install the router into the LAN, give it an IP address and browse to it. See "Option 2: Installing the Switch into the LAN' on page 26.

Figure 2: A summary of the process for establishing a connection via the GUI.

## **Option 1: Configuring the Switch before Installation**

#### Use this procedure if:

- You want to configure the switch before installing it in your LAN.
- You will be installing the switch at a remote office or a customer site and want to configure it first.
- You want a dedicated management PC permanently connected to the switch.

#### 1. Select a PC to browse to the switch from

You can browse to the switch from any PC that is running a supported operating system with a supported browser installed. See "Browser and PC Setup" on page 22 for more information.

You need to know the PC's subnet.

#### 2. Connect the PC to the switch

Use a straight-through Ethernet cable to connect an Ethernet card on the PC to any one of the switch ports (see Figure 3).

Figure 3: Connecting a PC directly to the switch.

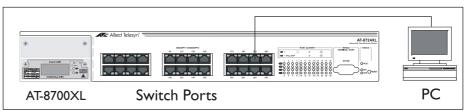

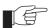

You can browse to the switch through any VLAN, as long as you give that VLAN an IP address (see below). These instructions assume you will use vlan1. The switch ports all belong to vlan1 by default.

#### 3. Access the switch's command line interface

Access the CLI from the PC, as described in "Connecting a Terminal or PC" on page 12.

#### 4. Enable IP

ENABLE IP

#### 5. Assign the vlan1 interface an IP address in the same subnet as the PC

ADD IP INTERFACE=vlan1 IP=ipaddress MASK=mask

#### 6. Save the configuration and set the switch to use it on bootup

CREATE CONFIG=your-name.cfg
SET CONFIG=your-name.cfg

#### 7. On the PC, bypass the HTTP proxy server, if necessary

See "HTTP Proxy Servers" on page 23 for more information.

#### 8. Point your web browser at the LAN interface's IP address

#### 9. At the login prompt, enter the user name and password

The default username is manager:

User Name: manager
Password: friend

The System Status page is displayed (Figure 6 on page 31). Select options from the sidebar menu to configure and manage the switch.

## Option 2: Installing the Switch into the LAN

#### Use this procedure if:

■ You want to install the switch into the LAN before you configure it.

#### 1. Select a PC to browse to the switch from

You can browse to the switch from any PC that is running a supported operating system with a supported browser installed, with JavaScript enabled. See "Browser and PC Setup" on page 22 for more information.

You need to know the PC's subnet.

#### 2. Plug the switch into the LAN

#### To install the switch into the same subnet as the PC:

Use an Ethernet cable to connect one of the switch ports to a device on the LAN segment, for example, a hub, router or switch (see Figure 4).

Figure 4: Connecting the switch into the same LAN segment as the PC

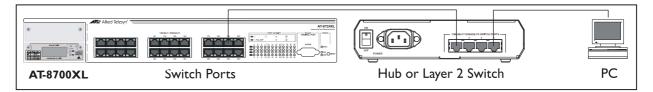

#### To install the switch into a different subnet than the PC:

Use an Ethernet cable to connect any one of the switch ports to a device on the LAN segment in which you require the switch to work, for example, a hub, router or switch (see Figure 5).

Figure 5: Configuring the switch from a PC in another subnet.

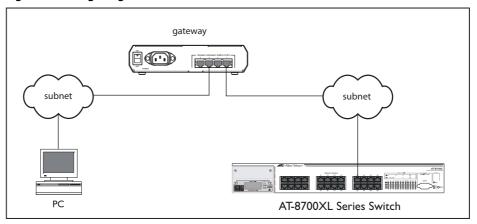

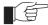

You can browse to the switch through any VLAN, as long as you give that VLAN an IP address (see below). These instructions assume you will use vlan1. The switch ports all belong to vlan1 by default.

#### 3. Access the switch's command line interface

Access the CLI from the PC, as described in "Connecting a Terminal or PC" on page 12.

4. Enable IP

ENABLE IP

5. Assign the vlan1 interface an IP address

ADD IP INTERFACE=vlan1 IP=ipaddress MASK=mask

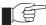

If you use DHCP to assign IP addresses to devices on your LAN, and you want to manage the switch within this DHCP regime, it is recommended that you set your DHCP server to always assign the same IP address to the switch. This will enable you to access the GUI by browsing to that IP address, and will also let you use the switch as a gateway device for your LAN. If you need the switch's MAC address for this, you can display it using the command SHOW SWITCH. To set the interface to obtain its IP address by DHCP, use the commands:

ADD IP INTERFACE=VLAN1 IPADDRESS=DHCP and ENABLE IP REMOTEASSIGN.

# 6. If the PC you want to browse from is in a different subnet from the switch, give the switch a route to the PC

ADD IP ROUTE=PC-subnet INTERFACE=vlan1
NEXTHOP=gateway-ipaddress

#### where:

- *PC-subnet* is the IP subnet address of the PC. For example, if the PC has an IP address of 192.168.6.1 and a mask of 255.255.255.0, its subnet address is 192.168.6.0.
- *gateway-ipaddress* is the IP address of the gateway device that connects the PC's subnet with the switch's subnet (Figure 5 on page 26).

# 7. If you want to be able to browse to the GUI securely, configure SSL (Secure Sockets Layer)

See "Secure Access" on page 29 for more information.

8. Save the configuration and set the switch to use it on bootup

CREATE CONFIG=filename.cfg
SET CONFIG=filename.cfg

#### 9. On the PC, bypass the HTTP proxy server, if necessary

See "HTTP Proxy Servers" on page 23 for more information.

#### 10. Point your web browser at the LAN interface's IP address

For normal access, point your web browser to

http://ip-address

For secure access, point your web browser to

https://ip-address

where *ip-address* is the interface's IP address.

#### 11. At the login prompt, enter the user name and password

The default username is manager:

User Name: manager
Password: friend

The System Status page is displayed (see Figure 6 on page 31). Select options from the sidebar menu to configure and manage the switch.

## **Option 3: Connecting to an Installed Switch**

#### Use this procedure if:

■ At least one interface on the switch already has an IP address, and the switch is already installed in a LAN.

#### 1. Find out the IP address of the switch's interface

Ask your system administrator. Alternatively, access the CLI, as described in "Connecting a Terminal or PC" on page 12, and enter the command:

SHOW IP INTERFACE

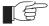

You can browse to the switch through any VLAN, as long as you give that VLAN an IP address (see below). These instructions assume you will use vlan1. The switch ports all belong to vlan1 by default.

#### 2. Select a PC

You can browse to the GUI from any PC that:

- has an IP address in the same subnet as the switch, or that the switch has a route to
- is running a supported operating system
- has a supported browser installed, with JavaScript enabled

See "Browser and PC Setup" on page 22 for more information.

#### 3. If necessary, bypass the HTTP proxy server

See "HTTP Proxy Servers" on page 23 for more information.

#### 4. Browse to the switch

For normal access, point your web browser to

http://ip-address

where *ip-address* is the interface's IP address.

To access the switch securely if SSL (Secure Sockets Layer) has been configured on the interface, point your web browser to

https://ip-address

For more information about secure access, see "Secure Access" on page 29.

#### 5. At the login prompt, enter the user name and password

The default username is manager:

User Name: manager
Password: friend

The System Status page is displayed (see Figure 6 on page 31). Select options from the sidebar menu to configure and manage the switch.

#### **Secure Access**

You can optionally browse to the switch using Secure Sockets Layer (SSL). This means that sensitive data including passwords and email addresses can not be accessed by malicious parties. This section details the required configuration. For information about SSL, refer to the *Secure Sockets Layer (SSL)* chapter of your *Software Reference*.

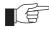

For this configuration to succeed your switch must have PKI, ISAKMP, SSH and SSL feature licences. If these licences are not already present on your switch, please contact your authorised distributor or reseller.

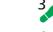

To secure your switch's HTTP Server with SSL for secure switch management via the GUI.

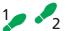

1. Create a Security Officer user account

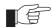

Only a user with Security Officer privilege can enable system security and SSL.

To add a user with the login name "CIPHER", password "sbr4y3", login=yes, and SECURITY OFFICER privilege, use the command:

```
ADD USER="CIPHER" PASSWORD="sbr4y3"
PRIVILEGE=SECURITYOFFICER Login=yes
CREATE CONFIG=ssl.cfg
RESTART SWITCH
```

#### 2. Login as a Security Officer

To login as the user with Security Officer privilege called "CIPHER", use the command:

LOGIN CIPHER

And then enter the password for "CIPHER", "sbr4y3".

#### 3. Enable system security

To enable system security, use the command:

ENABLE SYSTEM SECURITY

#### 4. Create an RSA key pair for this switch.

To create an RSA key pair, use the command:

CREATE ENCO KEY=0 TYPE=RSA LENGTH=1024

5. Set the switch's distinguished name.

To set the switch's distinguished name to "cn=switch1,o=my\_company,c=us", use the command:

```
SET SYSTEM DISTINGUISHEDNAME="cn=switch1,
    o=my_company,c=us"
```

#### 6. Set the UTC offset.

To set the Universal Coordinated Time to inform the switch that the difference between local time and GMT is 7 hours, use the command:

```
SET LOG UTCOFFSET=7
```

#### 7. Create a self-signed certificate for the switch.

To create a PKI certificate without contacting a CA for browsing to the GUI, use the command:

```
CREATE PKI CERTIFICATE=cer_name KEYPAIR=0
SERIALNUMBER=12345 SUBJECT="cn=172.30.1.105,
o=my_company, c=us"
```

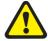

Using this command creates a certificate that is only suitable for secure switch management via the GUI. A pop-up message will appear in the browser window warning that the certificate is not issued by a trusted authority. For details, see the Public Key Infrastructure (PKI) chapter of your Software Reference.

#### 8. Load self-signed switch certificate

To load the signed switch certificate onto the switch, use the command:

```
ADD PKI CERTIFICATE=cer_name LOCATION=cer_name.cer TRUST=YES
```

#### 9. Enable SSL on the HTTP server

To enable SSL on the HTTP server with previously created SSL Key and the port 443, use the command:

```
SET HTTP SERVER SECURITY=ON SSLKEY=0 PORT=443
```

#### 10. Configure an IP interface to run SSL over

To configure an IP interface that SSL will be run over, first enable IP using the command:

```
ENABLE IP
```

To make VLAN1 the IP interface, and 172.30.1.105 the interface's IP address, use the command:

```
ADD IP INTERFACE=vlan1 IP=172.30.1.105
```

To add an IP route on this interface with a next hop of 172.30.1.254, use the command:

```
ADD IP ROUTE=0.0.0.0 INTERFACE=vlan1 NEXT=172.30.1.254
```

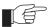

For this example to succeed, you would have to log in as "cipher" rather than "manager" when connecting to the switch with a web browser.

## **System Status**

The GUI opens to display the System Status page. Figure 6 points out key information contained on the page.

Figure 6: The System Status page

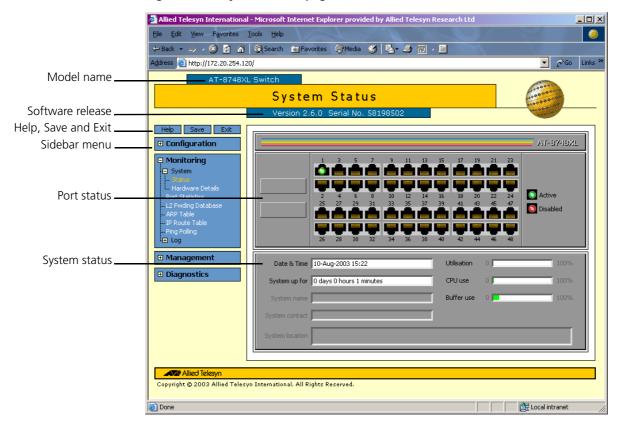

# **Using the GUI: Navigation and Features**

The GUI consists of a large number of *pages*, which you navigate between using the *menu* on the left of the browser window. This section describes how to use the GUI, and gives an overview of its functionality.

## The Configuration Menu

You can use the GUI to configure:

- the system identity and mail server
- the system time, or NTP (Network Time Protocol)
- triggers, to automatically run scripts at a time you specify or in response to events you specify
- ping polling, to monitor device reachability and respond to changes in reachability
- SNMP (Simple Network Management Protocol)
- switch port settings, including mirroring, trunking and storm limits
- 802.1x port security
- VLANs, STP and GARP
- Internet Protocol: interfaces, static routes, the preferences of dynamic routes, RIP, multicasting, and OSPF
- Quality of Service and traffic filters

## **Using Configuration Pages**

Most protocols are configured by creating or adding an entry - an IP route, a PIM interface, and so on. For such protocols, configuration with the GUI is based on sets of three pages: first you see a "summary" page, and from that you access an "add" page and a "modify" page. Complex protocols are subdivided into different tabs, each with their own summary, add and modify pages.

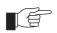

Only one person can configure a particular switch with the GUI at a time, to avoid clashes between configurations. Monitoring and diagnostics pages can be viewed by more than one user at a time.

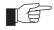

Use the menus and buttons on the GUI pages to navigate, not your browser's buttons, to ensure that the configuration settings are saved correctly.

The summary page displays a *selection table* of existing items and information about them (for example, existing PIM interfaces; see Figure 7 on page 33). Below the selection table is a row of buttons, labelled Add, Modify and Remove.

To add a new item, click the Add button. This opens the popup "add" page, which lets you create a new item (for example, configure a new PIM interface; see Figure 8 on page 33).

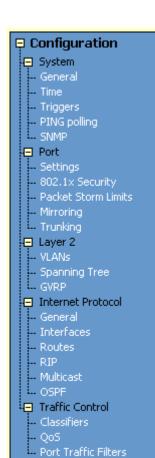

To modify an existing item, select it by clicking on the option button at the beginning of its entry in the selection table. Then click the Modify button. This opens the popup "modify" page, which lets you expand or change the configuration (for example, change the Hello interval for a PIM interface; see Figure 9 on page 34).

To delete or destroy an item, select it by clicking on the option button at the beginning of its entry in the selection table. Then click the Remove button.

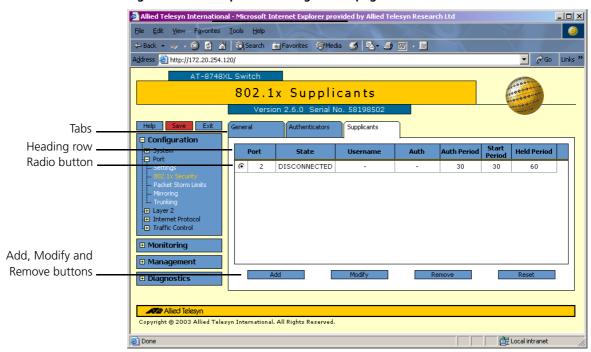

Figure 7: An example of a configuration page with a selection table

Figure 8: An example of a popup "add" page

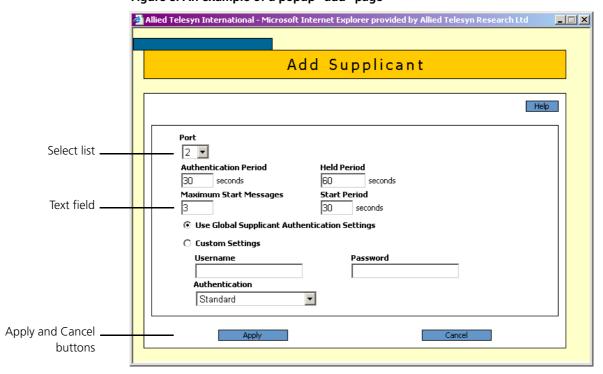

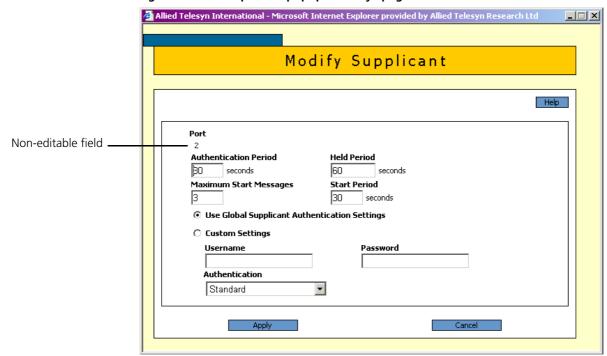

Figure 9: An example of a popup "modify" page

#### **Editable Fields**

GUI pages allow you to enter values or select options through a range of field types. These include:

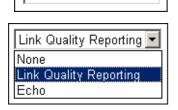

Name

- text fields, to enter character strings or numbers, especially for fields where there are few limits on the entries (such as names). See the online help for valid characters and field length
- select lists, to select one option from a small number of possibilities.
  Only valid options are listed. For example, if you are asked to select an IP interface from a drop-down list, the only interfaces displayed will be those you have assigned an IP address to

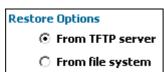

radio button lists, to choose one of a set of mutually-exclusive options

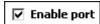

• checkboxes, to enable or disable features.

### **Ports Graphic**

Pages on which you can select switch ports use a Ports graphic - a visual representation of the switch ports. To toggle through the selection options, click on the icon representing the port you want to select or deselect.

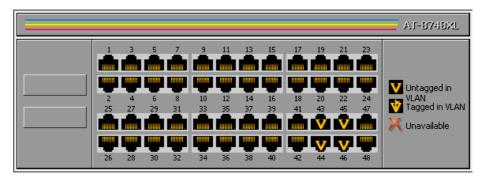

#### **Apply Button**

Apply

An Apply button applies the configuration settings on the page or the section of the page. The new settings will take effect immediately, but are not automatically saved. To save the settings after clicking Apply, click the Save button above the menu.

#### **Cancel Button**

Cancel

A Cancel button closes a popup page without making any changes to the configuration.

#### **Close Button**

Close

A Close button closes a popup page, and conserves any changes that you made to the settings on the page by clicking on buttons like Add, Modify, Remove or Apply. Changes you made to editable fields will not be conserved when you click Close (unless you first clicked Apply).

## The Management Menu

You can use the GUI to manage the switch itself, including:

- creating user accounts and enabling system security
- creating and editing files
- backing files up to the switch's Flash memory or to a PC or TFTP server
- restoring the switch's configuration from backup
- specifying which software and configuration files the switch uses on bootup, and displaying the currently-used files
- enabling software release and feature licences
- upgrading the switch's software

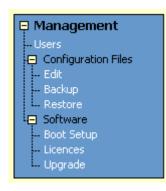

## The Monitoring Menu

When you browse to the GUI, the sidebar menu opens to display the monitoring menu, opened at the System > Status. From this menu, you can also check:

- information about the switch's hardware
- information about traffic over each port
- the Layer 2 Forwarding Database, which shows the MAC addresses that the switch ports have learned, and out which port the switch will switch traffic to each MAC address
- information about Address Resolution Protocol (ARP) entries
- the IP route table
- information about the state of ping polling, including counters
- the log messages that the switch automatically generates. You can also set up filters to determine where messages are saved to and which messages are saved.

## The Diagnostics Menu

The GUI's diagnostics pages enable you to troubleshoot network problems and observe traffic flow, including:

- displaying the number of good and bad packets received and transmitted over each switch port
- displaying the number of frames related to 802.1x port authentication received and transmitted over each authenticator and supplicant
- displaying STP and GARP counters
- displaying the number and type of packets received and transmitted by IP, and discarded by the IP gateway
- displaying the number and type of ICMP and UDP packets received and transmitted
- displaying the number and type of RIP packets received and transmitted; and the octets received and transmitted over each IP route
- displaying the contents of the switch's file system and how much memory is used and available. You can also delete files
- an interface to the switch's command line interface, allowing you to enter CLI commands.

## **Changing the Password**

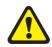

As a security precaution, change the password as soon as possible.

To change the password of the default Manager account, select Management > Users from the sidebar menu. Select the Manager account and click Modify.

For information about passwords, see "Changing a Password" on page 16.

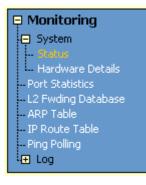

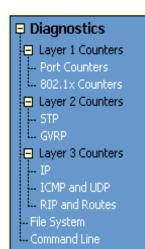

## **Context Sensitive GUI Help**

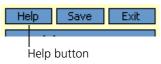

The GUI's context-sensitive help system is displayed in a pop-up window which covers the title of the GUI page. You can move the banner to any part of your screen and/or resize it. To display the help, click on the Help button above the sidebar menu or on the page for which you require assistance. Three types of help are available:

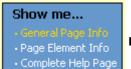

- Click General Page Info to see brief background and process flow information. The General Page Info displays when you click the Help button.
- Click **Page Element Info** and roll your mouse over an element, to see information about that element.

To freeze the banner's display so that the help does not change when you move the mouse, press the [Ctrl] key. To unfreeze, press [Ctrl] again. Note that element information is not available for entries in tables. To see descriptions of the columns of tables, click Complete Help Page.

■ Click **Complete Help Page** to see all available information, including the element information, in a separate printable window.

## **Saving Configuration Entered with the GUI**

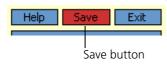

Configuration changes applied using the GUI can be saved to a configuration script by clicking the Save button at the top of the sidebar menu. A pop-up Save window gives you the option of saving to the current configuration file, another existing file, or a new file. You can also choose to use this configuration at bootup.

When the Save button is red, this indicates that changes have been made to the configuration and not yet saved. If you attempt to exit the GUI without saving the configuration, a pop-up window will allow you to choose whether or not to save.

## **Combining GUI and CLI Configuration**

You can alternate between the GUI and the CLI without difficulty. Note that GUI pages will not automatically refresh to reflect changes in the CLI configuration; you must reload the relevant page (for example, by clicking the Refresh button on your browser).

## **Configuring Multiple Devices**

If you are configuring a number of switches with similar requirements, you may wish to:

- 1. Configure one device, using either the CLI or the GUI
- 2. Save that configuration. This creates a configuration file, stored in the switch's FLASH memory. The file consists of a sorted list of the CLI commands that make up the configuration
- 3. Upload that file to a PC, using either the CLI or the GUI
- 4. Open the file in a text editor, make changes as required, and download the file onto each switch you need to configure.

## **Upgrading the GUI**

You can download the latest GUI resource file from the support site at <a href="http://www.alliedtelesyn.co.nz/support/at8700xl">http://www.alliedtelesyn.co.nz/support/at8700xl</a>. Before you start, ensure that the switch is running the most recent release and patch files. The GUI is not part of the firmware release file, but the most recent resource file will generally only be compatible with the most recent software release. To check which files the switch is running, refer to the "Current Install" section of the command:

SHOW INSTALL

If you are updating both the release and the resource file, set the preferred release and restart the switch before installing the GUI as described below.

## 3

#### To upgrade the GUI

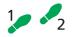

#### If required, delete the old GUI resource file

If required, you can store more than one GUI resource file on the switch at a time. If you want to delete the previous GUI resource file (for example, to save memory), you must first disable the GUI, using the command:

DISABLE GUI

Then delete the GUI resource file, using the command:

DELETE FILE=old-gui.rsc

#### where:

old-gui.rsc is the name of the GUI resource file that you are replacing.

Wait until FLASH compaction has finished. This will take several minutes.

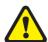

Do not interrupt the switch's power supply during FLASH compaction, under any circumstances.

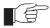

If you have multiple valid resource files and releases stored on the switch, use the SET INSTALL command to change the release and resource file the switch uses (see below).

#### 2. Load the new file onto the switch

Download the GUI resource file for your model of switch from the website to your TFTP server. Do not rename the file.

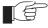

Resource files use a fixed naming convention, which includes a product code, a language code and a version code. If you change the GUI resource file's name, the switch will not recognise it as a valid file and you will be unable to use it for configuration.

Load the GUI resource file from your TFTP server to the switch, using the command:

LOAD FILE=filename.rsc SERVER=server

#### where:

- *filename* is the name of the GUI resource file, as shown on the support site for your switch. Do not rename the file.
- *server* is the IP address of the TFTP server the file is loaded from.

When the switch has loaded the file into its RAM, it displays the message "File transfer successfully completed". It then writes the file to FLASH memory, which takes approximately 30 seconds after the message. Once the file has been copied to FLASH, you can enter commands that refer to it.

#### 3. Install the new file as the preferred GUI

If you are updating both the release and the resource file, set the preferred release and restart the switch before installing the GUI as described below.

To set the new GUI resource file as the preferred resource file, use the command:

```
SET INSTALL=preferred GUI=filename.rsc
```

You can use the GUI to load the new resource file onto the switch (Management > Software > Upgrade), but you need to use the CLI to install the new file.

If you disabled the GUI to delete the old resource file, enable it again, using the command:

```
ENABLE GUIT
```

Check that the new GUI resource file is valid for your device, using the command:

```
SHOW GUIT
```

If it is not, or if the file was corrupted during the download, disable the GUI, delete the file and try again.

#### 4. Point your web browser at the switch's IP address

Your browser may have a local copy of the old GUI file stored. If so, you need to delete these temporary files (see "Deleting Temporary Files" on page 40).

## **Troubleshooting**

The GUI resource file has an 8-digit name, with the file extension rsc. To check which resource files are present on the switch, use the command:

```
SHOW FILE
```

To see which GUI resource file the switch is currently using, and which it will use on bootup, use the command:

```
SHOW INSTALL
```

To display information about the GUI resource file that is currently installed, use the command:

```
SHOW GUI
```

In particular, this command lets you check the file's validity. If the file is invalid or damaged, download a new file.

To display information about the switch's HTTP server, use the commands:

```
SHOW HTTP SERVER
SHOW HTTP SERVER SESSION
```

## **Deleting Temporary Files**

Browsers store local copies of web pages as temporary files. If you upgrade to a new GUI resource file, or if you encounter problems in browsing to the GUI, you may need to delete these files (clear the cache). To clear the cache in Internet Explorer:

- 1. From the Tools menu, select Internet Options.
- 2. On the General tab, click the Delete Files button.
- 3. The Delete Files dialog box opens. Click the OK button.

To clear the cache in Netscape 6.2.x:

- 1. From the Edit menu, select Preferences
- 2. Click on the Advanced menu option to expand it.
- 3. Select the Cache menu option
- 4. Click the Clear Memory Cache and Clear Disk Cache buttons.

## Accessing the Switch via the GUI

**Problem** You cannot browse to the switch.

#### **Diagnosis**

Check if you can ping the switch's interface from your PC. If you get a response, this indicates that the interface's IP address is valid, and that your PC has a route to it.

#### Solution

- If you cannot ping the switch's interface:
  - Check that your PC's gateway is correct, so that your PC has a route to the switch.
  - The IP address of the switch's interface may be incorrect. To correct this, access the CLI and use the IPADDRESS parameter of command SET IP INTERFACE
  - The IP address of the switch's default gateway may be incorrect, so that
    the switch does not have a route back to your PC's gateway. To correct
    this, access the CLI and use the NEXTHOP parameter of the command
    ADD IP ROUTE or SET IP ROUTE.
- If the switch should be dynamically assigned an IP address, check that the DHCP server can reach the switch, by pinging the switch from the DHCP server.
- If your PC accesses the Internet through a proxy server, you may need to set your browser to bypass the proxy when browsing to the switch's IP address range. See "HTTP Proxy Servers" on page 23 for more information.
- If you cannot access the GUI because your username or password fails, check that you are spelling them correctly. The username "manager" will always be valid. Its default password is "friend". Note that passwords are case sensitive.

## **Problem** The GUI is behaving inconsistently, or you cannot access some pages.

#### Solution

- Delete your browser's temporary files (see "Deleting Temporary Files" on page 40) and try again.
- Check that you are trying to access the GUI from a supported operating system and browser combination. See "Browser and PC Setup" on page 22 for more information.
- Check that JavaScript is enabled.

#### **Problem** The GUI does not seem to configure the switch correctly.

#### Solution

■ Use the buttons on the GUI pages to navigate, not your browser's Back, Forward or Refresh buttons. The GUI's navigation buttons perform aspects of the configuration.

## **Traffic Flow**

## **Problem** No traffic is passing through the switch to or from the LAN, the DMZ or both.

#### **Solutions**

- Check that the switch's link to the LAN is functioning, by checking the interface status (Monitoring) and that the link LED is lit. If the LED is not lit, or the appropriate interfaces do not have an status of "active":
  - Check that the port is enabled (Configuration > Port > Settings)
  - Check that the IP address of the interface is still valid.
  - Check that the cables are connected correctly and function correctly.
- Check the RIP configuration (Configuration > Internet Protocol > RIP).
  - Check that the RIP neighbour can reach the switch, by pinging the switch from the RIP neighbour.
  - Any password and authentication settings must be configured on the neighbour as well as on this switch.
- Check that the switch is passing the correct DNS information to hosts on the LAN, if the switch is a DHCP server. If the switch acting as a DHCP client as well, and therefore is passing on DNS information from another DHCP server, check that this DHCP server is providing the switch with the correct information.

## **IP Addresses and DHCP**

**Problem** The switch is enabled as a DHCP server, but cannot assign an IP address to a host.

#### Solution

- Reboot the host machine.
- Check the host's TCP/IP settings, to make sure that the host is set to obtain its IP address dynamically:

In Windows 95/98, click Settings > Control Panel > Network. Select TCP/IP and click Properties. Click **Obtain an IP address automatically**.

In Windows 2000, click Settings > Control Panel > Network and Dial-up Connections > Local Area Connection > Properties. Select Internet connection (TCP/IP) and click Properties. Click **Obtain an IP address automatically**.

■ Check that the switch's link to the LAN is functioning, by checking the interface status (Monitoring) and that the link LED is lit (see "Traffic Flow" on page 41).

## Time and NTP

#### **Diagnosis**

The switch's time is displayed on the Configuration > System > Time tab. It will also be included in log packets.

Problem

The switch's time does not change, even though you entered the correct time.

#### Solution

Changing the time is a 3-step process. Select Configuration > System > Time. First, enter a time that is very shortly in the future (e.g. 20 seconds later than the current time). Then check **Set time**. Then wait until precisely the time you have entered, and click Apply.

Problem

The switch is not assigning the time to devices on the LAN.

#### **Solutions**

- Check NTP is enabled (Configuration > System > Time).
- Check that the NTP peer's IP address is entered correctly.
- Check that the NTP peer can reach the switch, by pinging the switch from the NTP peer.
- Check that the switch's link to the LAN is functioning. See "*Traffic Flow*" on page 41.

**Problem** The switch's clock does not synchronise with the NTP peer.

## Solution

- The switch's clock can only synchronise with the NTP peer if its initial time is similar to the NTP peer's time (after setting the UTC offset). Manually set the switch's time so that it is approximately correct, and enable NTP again.
- Check that the UTC offset is correct.

Problem

The switch's time is incorrect, even though it assigns the correct time to devices on the LAN.

#### Solution

The UTC offset is probably incorrect, or needs to be adjusted for the beginning or end of summer time. To correct this, select Configuration > System > Time and enter the correct offset.

## **Loading Software**

Problem You have attempted to load a new release file onto the switch, but the load has failed and you cannot access the switch through the GUI.

**Solution** 1. Access the switch's CLI (see "Connecting a Terminal or PC" on page 12).

If the switch has been switched off or has rebooted since you attempted to load the release file, it will boot up with the default installation. This contains the commands you require to load a file.

Log into the switch using the manager account and password.

2. Download the release file to the switch. See "Example: Upgrade to a New Software Release Using TFTP" on page 57 for an example.

## **This Chapter**

This chapter introduces basic operations on the switch, including:

- "User Accounts and Privileges" on page 45
- "Normal Mode and Security Mode" on page 47
- "Remote Management" on page 49
- "Storing Files in FLASH Memory" on page 49
- "Using Scripts" on page 50
- "Loading and Uploading Files" on page 52
- "Upgrading Switch Software" on page 56
- "Using the Built-in Editor" on page 60
- "SNMP and MIBs" on page 61

## **User Accounts and Privileges**

The switch software supports three levels of privilege for users: USER, MANAGER, and SECURITY OFFICER. By default, the switch has one account (manager) defined with manager privilege and the default password friend. The commands that a user can execute depends on the user's privilege level and whether the switch is operating in normal or security mode (see "Normal Mode and Security Mode" on page 47). A USER level prompt looks like:

while a MANAGER prompt looks like:

Manager >

and a SECURITY OFFICER prompt looks like:

SecOff >

The MANAGER level has access to the full set of commands when the switch is in normal mode. When the switch is operating in security mode, users with MANAGER privilege cannot execute a subset of the commands known as the security commands (see "Normal Mode and Security Mode" on page 47).

In normal mode, a user with manager privilege can create and delete accounts for users with any of these privilege levels. Users and passwords are managed by the User Authentication Facility. Users and passwords are authenticated using an internal database called the *User Authentication Database*, or by interrogation of external RADIUS (*Remote Authentication Dial In User Service*) or TACACS (*Terminal Access Controller Access System*) servers.

On the CLI, to use an account with manager privilege, log in to the account by entering the command:

LOGIN

The switch prompts you to enter a user name and password. To return to USER mode, enter the command:

LOGOFF

Make sure that you do not leave a manager session unattended. Unauthorised use of a manager session gives access to the User Authentication Database. To reduce the risk of unauthorised activity, a subset of manager commands have a security timer. These commands are shown in Table 4 on page 46. When you enter one of these commands from a manager session, the security timer is started and is then restarted each time you enter another of these commands. If you enter one of these commands after the timer has expired, you are prompted to re-enter the password. The secure delay timer is by default 60 seconds. If the password is not entered correctly the password prompt is repeated a set number of times. If the correct password is still not entered a log message is generated and the session is logged off.

The security timer enables a manager to make successive additions and modifications to the database at one time without having to re-enter the password for every command.

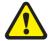

The security timer does not provide a foolproof security mechanism. Managers should always attempt to log out of a manager session before leaving a terminal unattended.

Table 4: Secure commands controlled by the security timer.

| Command              | Description                                                                           |
|----------------------|---------------------------------------------------------------------------------------|
| ADD TACACS SERVER    | Adds a TACACS server to the list of TACACS servers used for user authentication.      |
| ADD USER             | Adds a user to the User Authentication Database.                                      |
| DELETE TACACS SERVER | Deletes a TACACS server from the list of TACACS servers used for user authentication. |
| DELETE USER          | Deletes a user from the User Authentication Database.                                 |
| PURGE USER           | Deletes all users except MANAGER from the User Authentication Database.               |
| SET MANAGER PORT     | Assigns a port semipermanent MANAGER privilege.                                       |
| SET USER             | Modifies a user record in the User Authentication Database.                           |

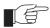

If the switch is operating in security mode, the manager must also log in to a user account with SECURITY OFFICER privilege in order to execute any of the commands listed in Table 4 on page 46.

See the Operations chapter in the AT-8700XL Series Software Reference for:

- More information about managing and using accounts with user, manager and security officer privileges
- A full list of commands that require security officer privilege when the switch is in secure mode
- Information about enabling a *remote security officer*.

## **Normal Mode and Security Mode**

The switch operates in one of two modes, either normal mode or security mode. By default, the switch is in normal mode.

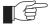

When the switch is in security mode, the command SHOW DEBUG does not display output of the SHOW FEATURE and SHOW CONFIGURATION DYNAMIC commands, or the current configuration in the SHOW SYSTEM output unless the SHOW DEBUG command is entered by a user with security officer privilege.

If you wish to use the following software features you need to enable security mode:

- IP authentication
- Secure Shell (see the *Secure Shell* chapter, *AT-8700XL Series Software Reference*)
- Encryption (see the *Compression and Encryption Services* chapter, *AT-8700XL Series Software Reference*)
- Public Key Encryption (PKI) (see the *Public Key Infrastructure* chapter, *AT-8700XL Series Software Reference*)

To enable security mode, first create a user with security officer privilege, then enter the command:

```
ENABLE SYSTEM SECURITY_MODE
```

To access secure functionality you will need to log in again as the security officer.

When the switch restarts, it restarts in the same normal mode or security mode as it was before restarting. To restore the switch to normal operating mode, enter the command:

DISABLE SYSTEM SECURITY\_MODE

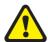

When security mode is disabled, the switch automatically deletes all sensitive data files, including encryption keys.

To display the current operating mode, enter the command:

```
SHOW SYSTEM
```

When the switch is in security mode, a user with security officer privilege is the only person who can execute commands which affect switch security. Table 5 on page 48 lists commands that only a security officer can execute when the switch is in security mode. A complete list of commands limited by security

mode are listed in the *Operation* chapter in the *AT-8700XL Series Software Reference*.

Table 5: Commands requiring SECURITY OFFICER privilege when the switch is operating in security mode .

| Command                   | Specific Parameters |
|---------------------------|---------------------|
| ACTIVATE SCR              |                     |
| ADD IP INT                |                     |
| ADD SCR                   |                     |
| ADD USER                  |                     |
| CREATE CONFIG             |                     |
| CREATE ENCO KEY           |                     |
| CREATE PPP                |                     |
| CREATE PPP TEMPLATE       |                     |
| CREATE SNMP COMMUNITY     |                     |
| DEACTIVATE SCR            |                     |
| DELETE FILE               |                     |
| DELETE SCR                |                     |
| DELETE USER               |                     |
| DISABLE USER              |                     |
| DUMP                      |                     |
| EDIT                      |                     |
| ENABLE PPP DEBUG          |                     |
| ENABLE PPP TEMPLATE DEBUG |                     |
| ENABLE SNMP               |                     |
| ENABLE USER               |                     |
| LOAD                      |                     |
| MODIFY                    |                     |
| PURGE USER                |                     |
| RENAME FILE               |                     |
| RESET ENCO                |                     |
| RESET USER                |                     |
| SET CONFIG                |                     |
| SET INSTALL               |                     |
| SET IP INT                |                     |
| SET PPP                   |                     |
| SET PPP TEMPLATE          |                     |
| SET SCR                   |                     |
| SET SNMP COMMUNITY        |                     |
| SET USER                  |                     |
| SHOW CONFIG               |                     |
| SHOW FILE                 |                     |
| SHOW PPP                  | CONFIG              |
| UPLOAD                    |                     |
|                           |                     |

## **Remote Management**

You can manage remote switches as easily as you manage the local switch a terminal is connected to. From a terminal connected to any port (with either USER or MANAGER privilege), enter the command:

TELNET ipadd

to Telnet to the remote switch, specifying the remote switch's IP address.

For information about how to set routes and on how you assign an IP address to your switch, see "Setting Routes" on page 15 and "Assigning an IP Address" on page 14.

If the connection is successful, a login prompt from the remote switch is displayed. Login using a login name that has been defined with MANAGER privilege (such as the default MANAGER login name), and enter the password.

To return to the local switch and terminate the connection, enter the command:

LOGOFF

For more information about using Telnet, see the *Terminal Server* chapter in the *AT-8700XL Series Software Reference*.

## **Storing Files in FLASH Memory**

When you purchase the switch, the switch software release, the online help files, and a default configuration file are stored in FLASH memory, where they are saved even if the switch is powered down. You will use the FLASH memory to store updated software releases or patches, and files that record the switch's configuration. FLASH memory is like a flat file system, with no subdirectories.

The switch also has Random Access Memory (RAM). The switch software uses RAM to run the switch. When you enter commands to configure the switch these commands affect the dynamic configuration in RAM.

FLASH memory is like a flat file system, with no subdirectories.

File names of up to 16 characters long, with extensions of 3 characters (DOS 16.3 format), are supported on the switch. However, files on the switch are **stored** in FLASH using the DOS 8.3 format of 8 characters long, with extensions of 3 characters. For example, the file extralongfilenam.cfg may be saved as extral~1.cfg in the FLASH File System. Therefore, files can be accessed via two file names, either of which can be used for file management.

A translation table, named <code>longname.lfn</code>, converts file names between DOS 16.3 format and DOS 8.3 format. To reconcile file names the switch consults the translation table which is synchronised with file contents in memory. For more information about working with files see the <code>Working With Files</code> section, <code>Operation</code> chapter, <code>AT-8700XL Series Software Reference</code>.

To display the files in FLASH, enter the command:

SHOW FILE

Figure 10: Example output from the SHOW FILE command.

| Filename             | Device | Size    | Created              | Locks |
|----------------------|--------|---------|----------------------|-------|
| <br>28-72.pat        | flash  | 111764  | 05-May-1997 12:41:42 | 0     |
| 28-74ang.rel         | flash  | 2013756 | 09-May-1997 15:58:55 | 0     |
| 28f72-06.pat         | flash  | 123268  | 18-Apr-1997 15:58:16 | 0     |
| release.lic          | flash  | 32      | 08-May-1997 16:43:49 | 0     |
| test.cfg             | flash  | 1698    | 09-May-1997 10:39:42 | 0     |
| sixteenalongfile.scp | flash  | 24      | 30-May-1997 15:10:12 | 0     |

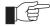

The Locks field indicates the number of concurrent software processes using the file.

The switch automatically compacts FLASH memory when a maximum threshold of deleted files is reached. Compaction frees space for new files by discarding garbage. A message will appear when FLASH compaction is activated. Another message appears when FLASH compaction is complete.

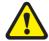

While FLASH is compacting, do not restart the switch or use any commands that affect the FLASH file subsystem. Do not restart the switch, or create, edit, load, rename or delete any files until a message confirms that FLASH file compaction is completed. Interrupting flash compaction may result in damage to files.

## **Using Scripts**

When you start or restart the switch, or when it automatically restarts, it executes the configuration commands in the boot script. A boot script is a text file containing a sequence of standard commands that the switch executes at startup. The default boot script is called <code>boot.cfg</code>. Commands run from a boot script are limited to 128 characters.

The commands you enter into the switch from the command line affect only the dynamic configuration in RAM, which is not retained over a power cycle. The switch does not automatically store these changes in FLASH memory. When the switch is restarted, it loads the configuration defined by the boot script, or if the switch was restarted using the RESTART command, any script file specified in the RESTART command.

In addition to the boot configuration script that the switch automatically runs when it restarts, you can run a configuration script manually at any time, by entering the command:

 $\verb"ACTIVATE SCRIPT= filename"$ 

You can also set a trigger to automatically execute a configuration script when a specified event occurs.

For more information about how to create and run scripts, see the *Scripting* chapter in the *AT-8700XL Series Software Reference*.

For information about creating triggers, see the *Trigger Facility* chapter in the *AT-8700XL Series Software Reference*.

## Saving the Switch's Configuration

To view the switch's current dynamic configuration, enter the command:

SHOW CONFIGURATION DYNAMIC

To save any changes made to the dynamic configuration after the switch last restarted (booted) across a restart or power cycle, and save the modified configuration as a script file, enter the command:

CREATE CONFIG=filename.scp

To set the switch to execute this script file when it restarts, enter the command:

SET CONFIG=filename.scp

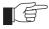

The configuration file created by CREATE CONFIG command records passwords in encrypted form, not in cleartext.

You can create a script file from any of the switch software commands. These are the same commands that are used to change the switch's configuration dynamically. Manually edit a configuration file using the switch's built in editor (see "Using the Built-in Editor" on page 60), or upload it to a PC using the UPLOAD command (see the Operation chapter, AT-8700XL Series Software Reference), edit it using any text editor, and download it again. Give configuration script files an extension of .scp or .cfg.

To display the name of the configuration file that is set to execute when the switch restarts, enter the command:

SHOW CONFIG=filename

## **Storing Multiple Scripts**

You can store multiple configuration scripts on the switch. This allows you to test new configuration scripts once, before setting them as the default configuration. For example, to test the new configuration script test.cfg, enter the command:

RESTART SWITCH CONFIG=test.cfg

Storing multiple scripts also allows you to keep a backup switch with configuration scripts stored on it for every switch in the network to speed up network recovery time.

## **Loading and Uploading Files**

When you want to upgrade your switch to a new software patch or release, or use a new configuration file, load files onto the switch using the switch's LOADER module. You can also use the LOADER module to upload files, such as configuration files or log files, from the switch onto a host on the network.

## **File Naming Conventions**

The file subsystem provides a flat file system—directories are not supported. Files are uniquely identified by a file name of the form:

[device:]filename.ext

#### where:

- device specifies the physical memory device on which the file is stored, FLASH. If device is specified, it must be separated from the rest of the file name by a colon (":"). device is optional. If device is not specified, the default is FLASH.
- *filename* is a descriptive name for the file, and may be one to eight characters in length. Valid characters are lowercase letters (a–z), uppercase letters (A–Z), digits (0–9) and the hyphen character (-).
- ext is a file name extension, one to three characters in length. Some file name extensions are shown in Figure 6 on page 52. Valid characters are lowercase letters (a–z), uppercase letters (A–Z), digits (0–9) and the hyphen character (-). The extension is used by the switch to determine the data type of the file and how to use the file (Table 6 on page 52). If ext is specified, it must be separated from the filename portion by a period (".")

Table 6: File extensions and file types .

| Extension | File type/function                                                   |
|-----------|----------------------------------------------------------------------|
| CER       | Public Key Infrastructure (PKI) certificate file.                    |
| CFG       | Configuration or boot script.                                        |
| CRL       | PKI Certificate Revocation List file.                                |
| CSR       | PKI Certificate Signing Request file.                                |
| GIF       | (Graphics Interchange Format) graphic image file.                    |
| HLP       | CLI help file.                                                       |
| HTM       | HTML file used by the HTTP server.                                   |
| INS       | Stores install information created by using the SET INSTALL command. |
| JPG       | (Joint Photographic Experts Group) graphic image file.               |
| KEY       | Public portion of an RSA key.                                        |
| LIC       | Licence information.                                                 |
| LOG       | Log file.                                                            |
| MDS       | Modem script.                                                        |
| REL       | Software release.                                                    |
| REZ       | Compressed release.                                                  |
| SCP       | Script.                                                              |

Table 6: File extensions and file types (Continued).

| Extension | File type/function                                                                                                    |
|-----------|----------------------------------------------------------------------------------------------------|
| SPA       | Spam Mail Source files, listing email addresses, identified as spam mail sources, to be blocked by the firewall SMTP proxy, if it is active. |
| SPL       | VPN client.                                                                                                    |
| TXT       | Generic text file.                                                                                                    |
| VPF       | Future VPN client.                                                                                                    |
| LFN       | Extension used for the long file name translation table                                                                                      |

You may see files on your switch with file name extensions not listed in Table 6 on page 52. If you require more information about file types and file name extensions, contact your authorised distributor or reseller.

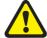

Do not change the header in a release or patch file. At best, this will cause the file load or install to fail, at worst the switch could be put into a state where it will not boot correctly until field service action is taken.

## **Loading Files**

The LOADER module is responsible for loading and storing releases, patches, PKI certificates and other files into FLASH. The LOADER module uses the Trivial File Transfer Protocol (TFTP), Hypertext Transfer Protocol (HTTP), or ZMODEM over an asynchronous port, to retrieve files from a network host.

You can also load text files without using any of these protocols. For information about using Lightweight Directory Access Protocol (LDAP) to load PKI certificates or certificate revocation lists (CRLs), see the *Operation* chapter in the *AT-8700XL Series Software Reference*.

The switch's default download method is TFTP. To load a file onto the switch from a TFTP server using the TFTP protocol, enter the command:

```
LOAD [METHOD=TFTP] [DELAY=delay] [DESTFILE=destfilename] [DESTINATION={BOOTBLOCK|FLASH}] [SERVER={hostname|ipadd}] [SRCFILE|FILE=filename]
```

To load a file onto the switch using the HTTP protocol, enter the command:

```
LOAD [METHOD={HTTP|WEB|WWW}] [DELAY=delay]

[DESTFILE=destfilename] [DESTINATION=BOOTBLOCK|FLASH}]

[HTTPPROXY={hostname|ipadd} [PASSWORD=password]

[PROXYPORT=1..65535]] [SERVER={hostname|ipadd}]

[SERVPORT={1..65535|DEFAULT}] [SRCFILE|FILE=filename]

[USERNAME=username]
```

The switch can only load one file at a time. Wait for the current transfer to complete before initiating another transfer. To display the default configuration of the LOADER module, and the progress of any current transfer, enter the command:

```
SHOW LOADER
```

To stop a load at any time, leaving the LOADER module ready to load again, enter the command:

```
RESET LOADER
```

## **Setting LOADER Defaults**

You are likely to repeat the process of downloading files onto the switch using a similar method each time. You can set defaults for some or all of the LOADER parameters. You can then use or override some or all of these defaults for each particular load.

To set LOADER defaults, enter the command:

```
SET LOADER [ATTRIBUTE={CERT | CRL | CACERT | DEFAULT}]

[BASEOBJECT={dist-name | DEFAULT}] [DELAY={delay | DEFAULT}]

[DESTFILE=dest-filename] [DESTINATION={FLASH | DEFAULT}]

[HTTPPROXY={hostname | ipadd | DEFAULT}]

[METHOD={HTTP | LDAP | TFTP | WEB | WWW | ZMODEM | NONE | DEFAULT}]

[PASSWORD=password] [PROXYPORT={1..65535 | DEFAULT}]

[{SCRFILE | FILE}=filename]

[SERVER={host-name | ipadd | DEFAULT}]

[SERVPORT={1..65535 | DEFAULT}] [USERNAME=username]
```

You can set all parameters except DESTFILE, SCRFILE and FILE back to the factory defaults with the option DEFAULT.

For more information about setting the LOADER defaults on your switch, see the *Operations* chapter in the *AT-8700XL Series Software Reference*.

## **Example: Load a Patch File Using HTTP**

This example loads a patch file onto the switch from a HTTP server on the network. Before following this procedure, make sure:

- The HTTP server is operating on a host with an IP address (for example 192.168.1.1) on the network, and that the patch file is in the server's HTTP directory.
- The switch has an IP address (for example 192.168.1.2) on the interface connecting it to the HTTP server, and that it can communicate with the server
- There is enough space in the switch's FLASH for the new patch file.

# 1 2

#### To load a patch file

#### 1. Configure the LOADER.

Set the LOADER module with defaults to make the process of downloading files in future simpler.

```
SET LOADER METHOD=HTTP SERVER=192.168.1.1
DESTINATION=FLASH
```

#### 2. Download the patch file.

Download the patch file onto the switch, using the defaults set above.

```
LOAD FILE=87251-01.paz
```

When the download has completed, check that the file is in FLASH.

```
SHOW FILE
```

This shows the file 87251-01.paz is present.

To activate the patch see "To upgrade to a new patch file:" on page 59.

## **Uploading Files From the Switch**

The LOADER can upload files from the switch to a network host, using TFTP or ZMODEM. Upload files using one of the commands:

```
UPLOAD [METHOD=TFTP] [FILE=filename]
   [SERVER={hostname|ipadd}]

UPLOAD [METHOD=ZMODEM] [FILE=filename] [ASYN=port]
```

The UPLOAD command uses defaults set with the SET LOADER command, for parameters not specified with the upload command.

You can install Allied Telesyn's Trivial File Transfer Protocol Server (AT-TFTPD on any PC or server running Windows. This will provide a simple way to make files available to all Allied Telesyn routers and layer 3 switches in your network. The TFTP Server, and a readme file describing how to install and use it, are provided on the *Documentation and Tools CD-ROM*.

## **Example: Upload a Configuration File Using TFTP**

This example uploads a configuration file from the switch to a TFTP server on the network. Before following this procedure, make sure:

- The TFTP server is operating on a host with an IP address (for example 192.168.1.3) on the network.
- The switch has a valid IP address (for example 192.168.1.2) on the interface connecting it to the TFTP server, and that it can communicate with the server.
- The configuration file is present in the switch's FLASH.

## 3

#### To upload a log file:

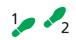

## 1. Configure the LOADER.

Set the LOADER module with defaults to make the process of downloading and uploading files in future simpler.

```
SET LOADER METHOD=TFTP SERVER=192.168.1.3
```

#### 2. Upload the configuration file.

Upload the configuration file from the switch into the TFTP directory of the TFTP server on the network, using the defaults set above.

```
UPLOAD FILE=filename.cfg
```

Monitor the load progress.

```
SHOW LOAD
```

When the upload is complete, check that the file is in the TFTP directory on the network host.

## More information

For more information about loading files onto and uploading files from the switch, including using LDAP to load PKI certificate information, see the *Operation* chapter in the *AT-8700XL Series Software Reference*.

## **Upgrading Switch Software**

When you first start the switch, it automatically loads the software release from FLASH memory into RAM, where the CPU uses it to run all the switch's software features. The switch may also load a patch file to improve the main release. The software release and any patch files are current when the switch is produced at the factory.

When Allied Telesyn makes a new patch or release available, you may want to upgrade the software on your switch to use a new patch or release file. You can download the latest software patches, full software releases, and CLI help files from the website at: <a href="http://www.alliedtelesyn.co.nz/support/at8700xl">http://www.alliedtelesyn.co.nz/support/at8700xl</a>.

Make sure you download a patch or release file that matches your switch model. A patch or release file for an AT-8700XL Series Switch has 87 as the first two digits of the filename. Patch files have the file extension <code>.paz</code> and release files have the file extension <code>.rez</code>. For example, the Software Release 2.6.1 for the AT-8700XL has the filename <code>87-261.rez</code>.

Release and patch files are compressed ASCII files, and consist of a header followed by a sequence of Motorola S-records containing the actual code for the release or patch. The header has a standard format, which provides information about the release or patch to the switch.

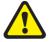

Do not change the header in a release or patch file. At best, this will cause the file load or install to fail, at worst the switch could be put into a state where it will not boot correctly until field service action is taken.

The current release and patch file are set as the preferred install. The switch also has a very limited version of the software stored in permanent memory (EPROM). You cannot delete this version as it is the default, or boot install. When you load a new software release or patch, you can set it to run once, the next time the switch reboots. This temporary install allows you to test run a new release or patch once, before you make it the preferred install. If the temporary install fails the switch will automatically run the preferred install if there is one, or otherwise the default install, the next time the switch reboots.

When the switch reboots, it checks the install information in a strict order:

- Firstly, the switch checks the temporary install. If a temporary install is specified, the switch loads it into RAM and runs it. At the same time, it deletes the temporary install information so it will not load a second time. This information is deleted even if the temporary install triggers a fatal condition causing the switch to reboot immediately.
- Secondly, if no temporary install is defined, or the install information is invalid, the switch checks the preferred install. If present, this install is loaded. The switch never deletes the preferred install information.
- Thirdly, if neither a temporary install nor a preferred install is specified, the switch loads the default install. The default install is always present in the switch because if, for some reason, it is not, the INSTALL module will restore it.

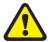

The preferred install should not be set up with an untested release or patch. It is advisable to install new releases or patches as the temporary install, and when the switch boots correctly, to then set up the preferred install with the new release or patch.

To change the install information in the switch, enter the command:

SET INSTALL={TEMPORARY|PREFERRED|DEFAULT}
[RELEASE={release-name|EPROM}] [PATCH=patch-name]

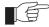

For security reasons the SET INSTALL command is only accepted if the user has SECURITY OFFICER privilege.

When you set a patch file as part of a temporary install or permanent install, you must also set the corresponding release file in the same command, if it has not already been set as part of that install. You can set the patch, but not the release (always EPROM), for the default install.

To delete a temporary install or preferred install, enter the command:

```
DELETE INSTALL={TEMPORARY | PREFERRED}
```

If a default install is set, only the patch information is deleted using the DELETE INSTALL command as the release information must always be left intact in the default install.

To display the current install information, including which install is currently running in the switch, and how the install information was checked at the last reboot, enter the command:

```
SHOW INSTALL
```

For more information about INSTALL commands, see the *Operations* chapter in the *AT-8700XL Series Software Reference*.

# **Example: Upgrade to a New Software Release Using TFTP**

This example assumes the switch is correctly configured to allow TFTP to function. This means that IP is configured and the switch is able to communicate with the designated TFTP server. The TFTP server is assumed to function correctly and the release and patch files are assumed present in the server's TFTP directory. The switch has no release or patch files, and is running the EPROM Software Release 2.5.1. The IP address of the server is 172.16.1.1. The name of the release file being loaded is 87–261.rez.

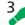

#### To upgrade to a new software release:

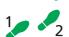

#### 1. Configure the LOADER.

The LOADER module is set up with defaults to make the process of downloading files in future simpler. All release and patch files in this switch are stored in FLASH.

```
SET LOADER METHOD=TFTP SERVER=172.16.1.1 DEST=FLASH
```

#### 2. Load the new release file onto the switch.

Make sure there is space in FLASH for the new release file. Load the new file onto your switch. Make sure the release file matches your switch model (see "Upgrading Switch Software" on page 56). Load any patch files required, and the help file for the release (see "Loading and Uploading Files" on page 52). To load the release file using your LOADER default settings, enter the command:

```
LOAD FILE=87-261.rez
```

Wait for the release to load. This can take several minutes, even if you are loading the file over a high speed link. To see the progress of the load, enter the command:

```
SHOW LOAD
```

To check that the files are successfully loaded, enter the command:

```
SHOW FILE
```

#### 3. Enter licence information for the release.

Enter the licence password for the software release.

```
ENABLE RELEASE=87-261.rez PASSWORD=ce645398fbe NUMBER=2.6.1
```

The release licence password is provided by your authorised distributor or reseller and is unique for the release number, the file name and the switch's serial number.

#### 4. Test the release.

Set the new release to run as a temporary install. This sets the switch to load the new release once only when it reboots.

```
SET INSTALL=TEMPORARY RELEASE=87-261.rez
```

If you want to use the current switch configuration again, store the dynamic configuration as a configuration script file and set the switch to use this configuration when it restarts. Releases are generally backward-compatible, so your current configuration should run with little or no modifications on the later release.

```
CREATE CONFIG=myconfig.cfg
SET CONFIG=myconfig.cfg
```

The SET CONFIG information survives the release update.

Reboot the switch.

```
RESTART REBOOT
```

The switch reboots, loading the new release file and the specified configuration. Display the install history, and check that the temporary release was loaded.

```
SHOW INSTALL
```

#### 5. Make the release the default (permanent) release.

If the switch operates correctly with the new release, make the release permanent.

```
SET INSTALL=PREFERRED RELEASE=87-261.rez
```

Every time the switch reboots from now on, it loads the new release from FLASH.

## **Example: Upgrade to a new patch file**

Use this procedure to upgrade the software release currently running on the switch with a new patch. This example assumes that the Software Release 2.6.1 is set as the preferred release. The patch name is this example is 87261-01.paz.

3

#### To upgrade to a new patch file:

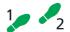

#### 1. Load the new patch file onto the switch.

Load the new file onto your switch. See "Loading and Uploading Files" on page 52.

```
LOAD FILE=87261-01.paz
```

Check that the file is successfully loaded.

SHOW FILE

#### 2. Test the patch.

Set the release to run as a temporary install, so that it loads the patch once only the next time it reboots.

```
SET INSTALL=TEMPORARY RELEASE=87-261.rez
PATCH=87261-01.paz
```

If you want to use the current switch configuration again, store the dynamic configuration as a configuration script file, and set the switch to use this configuration when it restarts.

```
CREATE CONFIG=myconfig.scp
SET CONFIG=myconfig.scp
```

Reboot the switch.

RESTART REBOOT

The switch reboots, loading the new patch file and the specified configuration. Check that the switch operates correctly with the new patch file.

## 3. Make the patch part of the default (permanent) release.

If the switch operates correctly with the new patch, make the release permanent.

```
SET INSTALL=PREF RELEASE=87-261.rez PATCH=87261-01.paz
```

Every time the switch reboots from now on, it loads the new release and patch from FLASH.

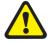

Do not set an untested patch as part of the preferred install.

## **Using the Built-in Editor**

The AT-8700XL Series Switch has a built-in full-screen text editor for editing script files stored on the switch file subsystem. Using the text editor you can run script files manually, or set script files to run automatically at switch restart, or on trigger events. Figure 11 on page 60 shows a example screen shot of the text editor. To start the editor with a new file or an existing file, enter the command:

EDIT [filename]

Figure 11: The editor screen layout.

```
telnet - 202.36.163.202 [default:0]
       <u>E</u>dit
             <u>S</u>etup
                                                                                        <u>H</u>elp
 <u>F</u>ile
                                                                                            ٠
# Port configuration
set port=0 echo=off secure=off
set port=1 echo=off
set manager port=0
  ACC configuration
  GRE Configurations
  RADIUS configuration
  BOOTP Configurations
add bootp relay=202.36.163.21
Ctrl+K+H = Help ¦ File = test.cfg
```

The editor uses VT100 command sequences and should only be used with a VT100-compatible terminal, terminal emulation program or Telnet client.

To display editor Help at any time while in the editor press [Ctrl/K,H]; that is, hold down the Ctrl key and press in turn the K key then the H key.

For more information about the inbuilt editor, see the *Operation* chapter in the *AT-8700XL Series Software Reference*.

## **SNMP and MIBs**

You can remotely monitor some features of the switch using Simple Network Management Protocol (SNMP).

For information about the MIBs supported by the switch, see *Appendix C: SNMP MIBs* in the *AT-8700XL Series Software Reference*.

The SNMP agent is disabled by default. To enable SNMP, enter the command:

```
ENABLE SNMP
```

SNMP *communities* are the main configuration item in the switch's SNMP agent, and are defined in terms of a list of IP addresses which define the SNMP application entities (trap hosts and management stations) in the community. To create an SNMP community, enter the command:

```
CREATE SNMP COMMUNITY=name [ACCESS={READ|WRITE}]
[TRAPHOST=ipadd] [MANAGER=ipadd]
[OPEN={ON|OFF|YES|NO|TRUE|FALSE}]
```

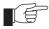

The community name is a security feature and you should keep it secure.

To enable the generation of authentication failure traps by the SNMP agent whenever an SNMP authentication failure occurs, enter the command:

```
ENABLE SNMP AUTHENTICATE TRAP
```

To enable the generation of link state traps for a specified interface, enter the command:

```
ENABLE INTERFACE=interface LINKTRAP
```

where *interface* is the name of an interface, such as "eth0".

For more information see the *Simple Network Management Protocol (SNMP)* chapter and the *Interfaces* chapter in the *AT-8700XL Series Software Reference*.

To display the current state and configuration of the SNMP agent, enter the command:

```
SHOW SNMP
```

For a detailed description of the output from the SHOW SNMP command, see the *Simple Network Management Protocol (SNMP)* chapter in the *AT-8700XL Series Software Reference*.

## For More About Operations and Facilities

For more detail about operating the switch, and for full command syntax definitions, see the *Operation* chapter in the *AT-8700XL Series Software Reference*, including:

- How to use the User Authentication Facility, RADIUS, TACACs or TACACS+ for authenticating users who log on to the switch, and ensuring that only authorised login accounts are used.
- How to use the HTTP Client, which you can use to download software files onto the switch, and the HTTP Server.
- How to use the Mail Subsystem.
- How to use LDAP to load PKI certificates and CRLs onto your switch.
- How to use Switch Startup Operations
- How to use FLASH compaction to regain storage space on the switch. Read "Warning about FLASH memory" on page 9 before you attempt to do this.
- How to set *aliases* to represent common command strings.
- How to define a *remote security officer*, so you can manage the security features remotely via Telnet.

See other chapters in the *AT-8700XL Series Software Reference* for more information on how to:

- Use the logging facility to monitor network activity and to select and display the results (see the *Logging Facility* chapter).
- Use SNMP to manage the switch remotely (see the *Simple Network Management Protocol (SNMP)* chapter and *Appendix C: SNMP MIBs*).
- Use the command line to create, delete and modify configuration scripts (see the *Scripting* chapter).
- Set up triggers to automatically run specified scripts at specified times, or at specified events (see the *Trigger Facility* chapter).
- Use NTP to synchronise your switch's time clock with those of other network devices (see the *Network Time Protocol (NTP)* chapter).
- Use software to test whether the switch's hardware functions correctly (see the *Test Facility* chapter).

# **Switching**

This section outlines the Layer 2 and IP switching features on the switch, and how to configure some of them. For more detail, refer to the *Switching* and *Internet Protocol (IP)* chapters in the *AT-8700XL Series Switch Software Reference*.

## **Switch Ports**

Each switch port is uniquely identified by a port number. The switch supports a number of features at the physical level that allow it to be connected in a variety of physical networks. This physical layer (layer 1) versatility includes:

- Enabling and disabling of ports.
- Auto negotiation of port speed and duplex mode for all 10/100 BASE ports.
- Manual setting of port speed and duplex mode for all 10/100 BASE ports.
- Link up and link down triggers.
- Port trunking.
- Packet storm protection.
- Port mirroring.
- Support for SNMP management

## **Enabling and Disabling Switch Ports**

An switch port that is enabled is available for packet reception and transmission. Its administrative status in the Interfaces MIB is UP. Disabling a switch port does not affect the STP operation on the port. Enabling a switch port will allow the port to participate in spanning tree negotiation. A switch port that has been disabled by the Port Security feature cannot be enabled using the ENABLE SWITCH PORT command.

To enable or disable a switch port, use the commands:

```
ENABLE SWITCH PORT={port-list|ALL}

DISABLE SWITCH PORT={port-list|ALL}
```

Resetting ports at the hardware level discards all frames queued for reception or transmission on the port, and restarts autonegotiation of port speed and duplex mode. Ports are reset using the command:

```
RESET SWITCH PORT={port-list | ALL} [COUNTER]
```

To display information about switch ports, use the command:

```
SHOW SWITCH PORT[={port-list|ALL}]
```

## **Autonegotiation of Port Speed and Duplex Mode**

Each of the switch ports can operate at either 10 Mbps or 100 Mbps, in either full duplex or half duplex mode. In full duplex mode a port can transmit and receive data simultaneously, while in half duplex mode the port can either transmit or receive, but not at the same time. This versatility makes it possible to connect devices with different speeds and duplex modes to different ports on the switch. Such versatility also requires that each port on the switch know which speed and mode to use.

## **Port Trunking**

Port trunking, also known as port bundling or link aggregation, allows a number of ports to be configured to join together to make a single logical connection of higher bandwidth. This can be used where a higher performance link is required, and makes links even more reliable.

## **Packet Storm Protection**

The packet storm protection feature allows you to set limits on the reception rate of broadcast, multicast and destination lookup failure packets. The software allows separate limits to be set for each port, beyond which each of the different packet types are discarded. The software also allows separate limits to be set for each of the packet types. Which of these options can be implemented depends on the model of switch hardware.

## **Port Mirroring**

Port mirroring allows traffic being received and transmitted on a switch port to be sent to another switch port, the mirror port, usually for the purposes of capturing the data with a protocol analyser. This mirror port is the only switch port which belongs to no VLANs, and therefore does not participate in any other switching. Before the mirror port can be set, it must be removed from all VLANs except the default VLAN. The port cannot be part of a trunk group.

## **Port Security**

The port security feature allows control over the stations connected to each switch port, by MAC address. If enabled on a port, the switch will learn MAC addresses up to a user-defined limit from 1 to 256, then lock out all other MAC

Switching 65

addresses. One of the following options can be specified for the action taken when an unknown MAC address is detected on a locked port:

- Discard the packet and take no further action,
- Discard the packet and notify management with an SNMP trap,
- Discard the packet, notify management with an SNMP trap and disable the port.

## **Virtual Local Area Networks (VLANs)**

A Virtual LAN (VLAN) is a logical, software-defined subnetwork. It allows similar devices on the network to be grouped together into one broadcast domain, irrespective of their physical position in the network. Multiple VLANs can be used to group workstations, servers, and other network equipment connected to the switch, according to similar data and security requirements.

Decoupling logical broadcast domains from the physical wiring topology offers several advantages, including the ability to:

- Move devices and people with minimal, or no, reconfiguration
- Change a device's broadcast domain and access to resources without physically moving the device, by software reconfiguration or by moving its cable from one switch port to another
- Isolate parts of the network from other parts, by placing them in different VLANs
- Share servers and other network resources without losing data isolation or security
- Direct broadcast traffic to only those devices which need to receive it, to reduce traffic across the network
- Connect 802.1Q-compatible switches together through one port on each switch

Devices that are members of the same VLAN only exchange data with each other through the switch's switching capabilities. To exchange data between devices in separate VLANs, the switch's routing capabilities are used. The switch passes VLAN status information, indicating whether a VLAN is up or down, to the Internet Protocol (IP) module. IP uses this information to determine route availability.

The switch has a maximum of 255 VLANs, ranging from a VLAN identifier (VID) of 1 to 255. When the switch is first powered up, a "default" VLAN is created and all ports are added to it. In this initial unconfigured state, the switch will broadcast all the packets it receives to the default VLAN. This VLAN has a VID of 1 and an interface name of vlan1. It cannot be deleted, and ports can only be removed from it if they also belong to at least one other VLAN. The default VLAN cannot be added to any STP, but always belongs to the default STP. If all the devices on the physical LAN are to belong to the same logical LAN, that is, the same broadcast domain, then the default settings will be acceptable, and no additional VLAN configuration is required.

## **Creating VLANs**

To briefly summarise the process of creating a VLAN:

- 1. Create the VLAN.
- 2. Add tagged ports to the VLAN, if required.
- 3. Add untagged ports to the VLAN, if required.

To create a VLAN, use the command:

```
CREATE VLAN=vlan-name VID=2..255
```

Every port must belong to a VLAN, unless it is the mirror port. By default, all ports belong to the default VLAN as untagged ports.

To add tagged ports to a VLAN, use the command:

```
ADD VLAN={vlan-name|1..255} PORT={port-list|ALL} FRAME=TAGGED
```

A port can be tagged for any number of VLANs.

To add untagged ports to a VLAN, use the command:

```
ADD VLAN={vlan-name|1..255} PORT={port-list|ALL} [FRAME=UNTAGGED]
```

A port can be untagged for zero or one VLAN. A port can only be added to the default VLAN as an untagged port if it is not untagged for another VLAN. A port cannot transmit both tagged and untagged frames for the same VLAN (that is, it cannot be added to a VLAN as both a tagged and an untagged port).

To remove ports from a VLAN, use the command:

```
\texttt{DELETE VLAN=}\{vlan-name | \texttt{1..255}\} \ \ \texttt{PORT=}\{port-list | \texttt{ALL}\}
```

Removing an untagged port from a VLAN will return it to the default VLAN, unless it is a tagged port for another static VLAN. An untagged port can only be deleted from the default VLAN if the port is a tagged port for another static VLAN.

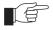

Ports tagged for some VLANs and left in the default VLAN as untagged ports will transmit broadcast traffic for the default VLAN. If this is not required, the unnecessary traffic in the switch can be reduced by deleting those ports from the default VLAN.

To change the tagging status of a port in a VLAN, use the command:

```
SET VLAN={vlan-name|1..255} PORT={port-list|ALL} FRAME=TAGGED
```

To destroy a VLAN, use the command:

```
DESTROY VLAN={vlan-name|2..255|ALL}
```

VLANs can only be destroyed if no ports belong to them.

To display the VLANs configured on the switch, use the command:

```
SHOW VLAN[=\{vlan-name | 1...255 | ALL\}]
```

Information which may be useful for trouble-shooting a network can be displayed with the VLAN debugging mode. This is disabled by default, and

Switching 67

can be enabled for a specified time, disabled, and displayed using the commands:

```
ENABLE VLAN={vlan-name|1..255|ALL} DEBUG={PKT|ALL}
[OUTPUT=CONSOLE] [TIMEOUT={1..4000000000|NONE}]

DISABLE VLAN={vlan-name|1..255|ALL} DEBUG={PKT|ALL}

SHOW VLAN DEBUG
```

To view packet reception and transmission counters for a VLAN, use the command (see the *Interfaces* chapter of the switch's Software Reference):

```
SHOW INTERFACE=VLANn COUNTER
```

## **Summary of VLAN tagging rules**

When designing a VLAN and adding ports to VLANs, the following rules apply.

- 1. Each port, except for the mirror port, must belong to at least one static VLAN. By default, a port is an untagged member of the default VLAN.
- 2. A port can be untagged for zero or one VLAN. A port that is untagged for a VLAN transmits frames destined for that VLAN without a VLAN tag in the Ethernet frame.
- 3. A port can be tagged for zero or more VLANs. A port that is tagged for a VLAN transmits frames destined for that VLAN with a VLAN tag, including the numerical VLAN Identifier of the VLAN.
- 4. A port cannot be untagged and tagged for the same VLAN.
- 5. The mirror port, if there is one, is not a member of any VLAN.

## **Protected VLANs**

If a VLAN is Protected, Layer 2 traffic between ports that are members of a Protected VLAN is blocked. Traffic can be Layer 3 switched to another VLAN. This feature prevents members of a Protected VLAN from communicating with each other yet still allows members to access another network. Layer 3 Routing between Ports in a Protected VLAN can be prevented by adding a Layer 3 filter. The Protected VLAN feature also allows all of the members of the Protected VLAN to be in the same subnet.

A typical application is a hotel installation where each room has a port that can be used to access the Internet. In this situation it is undesirable to allow communication between rooms.

To create a Protected VLAN, use the command:

```
CREATE VLAN=vlan-name VID=2..255 [PROTECTED]
```

## **VLAN Interaction with STPs and Trunk Groups**

VLANs may have ports in more than one STP, when the ports belong to multiple VLANs. VLANs can belong to multiple STPs.

All the ports in a trunk group must have the same VLAN configuration: they must belong to the same VLANs and have the same tagging status, and can only be operated on as a group.

# **Generic VLAN Registration Protocol** (GVRP)

The GARP application GVRP allows switches in a network to dynamically share VLAN membership information, to reduce the need for statically configuring all VLAN membership changes on all switches in a network. See the *Generic Attribute Registration Protocol (GARP)* chapter in the *AT-8700XL Series Switch Software Reference*.

## **Quality of Service**

Quality of Service (QoS) enables you to prioritise traffic and/or limit the bandwidth available to it. The concept of QoS is a departure from the original networking protocols, which treated all traffic on the Internet or within a LAN the same. Without QoS, every different traffic type is equally likely to be dropped if a link becomes oversubscribed. This approach is now inadequate in many networks, because traffic levels have increased and networks transport time-critical applications such as streams of video data. QoS also enables service providers to easily supply different customers with different amounts of bandwidth.

Configuring Quality of Service involves two separate stages:

- Classifying traffic into flows, according to a wide range of criteria.
   Classification is performed by the switch's packet classifier and is not described in this chapter, but in the Classifier chapter in the AT-8700XL Series Switch Software Reference.
- 2. Acting on these traffic flows.

Approaches, methods and commands for this are described in the *Quality of Service* chapter in the *AT-8700XL Series Switch Software Reference*.

## **Spanning Tree Protocol (STP)**

The Spanning Tree Protocol (STP) makes it possible to automatically disable redundant paths in a network to avoid loops, and enable them when a fault in the network means they are needed to keep traffic flowing. A sequence of LANs and switches may be connected together in an arbitrary physical topology resulting in more than one path between any two switches. If a loop exists, frames transmitted onto the extended LAN would circulate around the loop indefinitely, decreasing the performance of the extended LAN. On the other hand, multiple paths through the extended LAN provide the opportunity for redundancy and backup in the event of a bridge experiencing a fatal error condition.

Switching 69

The spanning tree algorithm ensures that the extended LAN contains no loops and that all LANs are connected by:

- Detecting the presence of loops and automatically computing a logical loop-free portion of the topology, called a *spanning tree*. The topology is dynamically pruned to a spanning tree by declaring the ports on a switch redundant, and placing the ports into a 'Blocking' state.
- Automatically recovering from a switch failure that would partition the extended LAN by reconfiguring the spanning tree to use redundant paths, if available.

## **Spanning Tree and Rapid Spanning Tree Port States**

If STP is running in STANDARD mode, then each port can be in one of five Spanning Tree states, and one of two switch states. If STP is running in RAPID mode, then each port can be in one of four states. The state of a switch port is taken into account by STP. To be involved in STP negotiations, STP must be enabled on the switch, the port must be enabled on the switch, and enabled for the STP it belongs to.

## **IP Switching**

The switch performs IP routing at wire speed between VLANs that have been configured as IP interfaces. For example, to add the admin VLAN as an IP interface, giving it an IP address of 192.168.163.39 in the subnet 192.168.163.0, first enable IP using the command:

```
ENABLE IP
```

Then use either of the following commands:

```
ADD IP INTERFACE=vlan-admin IPADDRESS=192.168.163.39
MASK=255.255.255.0

ADD IP INTERFACE=vlan11 IPADDRESS=192.168.163.39
MASK=255.255.255.0
```

#### The command:

```
SHOW IP INTERFACE
```

displays the interfaces enabled for IP routing (Figure 12).

For detailed information about configuring IP, see the *Internet Protocol (IP)* chapter in the *AT-8700XL Series Software Reference*.

Figure 12: Example output from the SHOW IP INTERFACE command.

| Interface<br>Pri. Filt | Type<br>Pol.Filt | IP Address<br>Network Mask | Bc Fr<br>MTU | PArp<br>VJC | RIP Met.       | SAMode<br>DBcast |    |
|------------------------|------------------|----------------------------|--------------|-------------|----------------|------------------|----|
| LOCAL                  | -                | Not Set                    | - n          | _           | <br>_          | _                |    |
|                        |                  | -                          | -            | -           | <br>-          | _                |    |
| vlan11                 | Static           | 192.168.163.39             | 1 у          | On          | <br>01         | Pass             |    |
|                        |                  | 255.255.255.0              | 1500         | _           | <br>0000000001 | No               | On |

## **Routing Information Protocol (RIP)**

Routing protocols such as RIPv1 and RIPv2 can be enabled on a VLAN. For example, to enable RIPv2 on the admin VLAN, use the command:

ADD IP RIP INTERFACE=vlan11 SEND=RIP2 RECEIVE=BOTH

To display information about RIP (Figure on page 70), use the command:

SHOW IP RIP

#### **Example output from the SHOW IP RIP command.**

| Interface | Circuit/DLCI | IP Address    | Send | Receive | Demand | Auth | Password |
|-----------|--------------|---------------|------|---------|--------|------|----------|
| vlan11    | _            | _             | RIP2 | вотн    | NO     | NO   |          |
| ppp0      | _            | 172.16.249.34 | RIP1 | RIP2    | YES    | PASS | *****    |

## **IGMP Snooping**

IGMP (*Internet Group Management Protocol*) is used by IP hosts to report their multicast group memberships to routers and switches. IP hosts join a multicast group to receive broadcast messages directed to the multicast group address. IGMP is an IP-based protocol and uses IP addresses to identify both the multicast groups and the host members. For a VLAN-aware devices, this means multicast group membership is on a per-VLAN basis. If at least one port in the VLAN is a member of a multicast group, by default multicast packets will be flooded onto all ports in the VLAN.

*IGMP snooping* enables the switch to forward multicast traffic intelligently on the switch. The switch listens to IGMP membership reports, queries and leave messages to identify the switch ports that are members of multicast groups. Multicast traffic will only be forwarded to ports identified as members of the specific multicast group.

IGMP snooping is performed at Layer 2 on VLAN interfaces automatically. By default, the switch will only forward traffic out those ports with multicast listeners, therefore it will not act as a simple hub and flood all multicast traffic out all ports. IGMP snooping is independent of the IGMP and Layer 3 configuration, so an IP interface does not have to be attached to the VLAN, and IGMP does not have to be enabled or configured.

IGMP snooping is enabled by default. To disable it, use the command:

DISABLE IGMPSNOOPING

Switching 71

## **Triggers**

The Trigger Facility can be used to automatically run specified command scripts when particular triggers are activated. When a trigger is activated by an event, global parameters and parameters specific to the event are passed to the script that is run. For a full description of the Trigger Facility, see the *Trigger Facility* chapter in the *AT-8700XL Series Software Reference*.

The switch can generate triggers to activate scripts when a fibre uplink port loses or gains coherent light. To create or modify a switch trigger, use the commands:

```
CREATE TRIGGER=trigger-id MODULE=SWITCH

EVENT={LIGHTOFF | LIGHTON} PORT=port [AFTER=hh:mm]

[BEFORE=hh:mm] [DATE=date | DAYS=day-list] [NAME=name]

[REPEAT={YES | NO | ONCE | FOREVER | count}] [SCRIPT=filename...]

[STATE={ENABLED | DISABLED}] [TEST={YES | NO | ON | OFF}]

SET TRIGGER=trigger-id PORTS={port-list | ALL} [AFTER=hh:mm]

[BEFORE=hh:mm] [DATE=date | DAYS=day-list] [NAME=name]

[REPEAT={YES | NO | ONCE | FOREVER | count}]

[TEST={YES | NO | ON | OFF}]
```

The following sections list the events that may be specified for the EVENT parameter, the parameters that may be specified as *module-specific-parameters*, and the arguments passed to the script activated by the trigger.

#### **Event**

#### LINKDOWN

# **Description Parameters**

The port link specified by the PORT parameter has just gone down.

The following command parameter(s) must be specified in the CREATE/SET TRIGGER commands:

| Parameter | Description                                            |
|-----------|--------------------------------------------------------|
| PORT=port | The port on which the event will activate the trigger. |

#### **Script Parameters**

The trigger passes the following parameter(s) to the script:

| Argument | Description                                           |
|----------|-------------------------------------------------------|
| %1       | The port number of the port which has just gone down. |

#### **Event**

#### LINKUP

## Description Parameters

The port link specified by the PORT parameter has just come up.

The following command parameter(s) must be specified in the CREATE/SET TRIGGER commands:

| Parameter | Description                                            |
|-----------|--------------------------------------------------------|
| PORT=port | The port on which the event will activate the trigger. |

#### **Script Parameters**

The trigger passes the following parameter(s) to the script:

| Argument | Description                                         |
|----------|-----------------------------------------------------|
| %1       | The port number of the port which has just come up. |

# **Maintenance and Troubleshooting**

## **This Chapter**

If you are familiar with networking and switch operations, you may be able to diagnose and solve some problems yourself.

This chapter gives tips on how to:

- start your switch (see "How the Switch Starts Up" on page 74).
- avoid problems (see "How to Avoid Problems" on page 75).
- reconfigure your switch if you accidentally clear the FLASH memory (see "What to Do if You Clear FLASH Memory Completely" on page 77).
- reset passwords if they are lost (see "What to Do if Passwords are Lost" on page 78).
- gather information from your switch that support personnel need to provide accurate support tailored to your situation (see "Getting the Most Out of Technical Support" on page 78).
- restart the switch at any time with no configuration (see "Resetting Switch Defaults" on page 79).
- check whether there is a connection between the switch and another routing interface in the network (see "Checking Connections Using PING" on page 79).
- troubleshoot problems with DHCP IP addresses if the switch is acting as a client or as a server (see "Troubleshooting DHCP IP Addresses" on page 81)
- examine the route that packets pass between two systems running the IP protocol (see "Using Trace Route for IP Traffic" on page 81).

Information gained from the LEDs on the front panel of the switch is described in the *AT-8700XL Series Hardware Reference*.

## **How the Switch Starts Up**

The sequence of operations that the switch performs when it boots are:

- 1. Perform startup self tests.
- 2. Perform the install override option.
- 3. Load the EPROM release as the INSTALL boot.
- 4. Inspect and check INSTALL information.
- 5. Load the required release as the main boot.
- 6. Start the switch.
- 7. Execute the boot script, if one has been configured.

If a terminal is connected to *asyn0*, a series of status and progress messages similar to those shown in Figure 13 on page 74 are displayed during the startup process.

#### Figure 13: switch startup messages.

```
INFO: Self tests beginning.
INFO: RAM test beginning.
PASS: RAM test, 4096k bytes found.
INFO: BBR tests beginning.
PASS: BBR test, 128k bytes found.
PASS: BBR test. Battery OK.
INFO: Self tests complete
INFO: Downloading router software.
Force EPROM download (Y) ?
INFO: Initial download succeeded
INFO: Executing configuration script <boot.cfg>
INFO: Router startup complete
```

The startup self tests check the basic operation of the switch. If your switch passes these tests the switch should be able to at least proceed far enough to perform the load of the EPROM release and to start operating.

The install override option is designed to allow a mandatory switch boot from the EPROM release. The message:

```
Force EPROM download (Y)?
```

is displayed on the terminal connected to *asyn0* and the switch pauses. If you do not press a key within a few seconds, the startup process will continue and all steps in the sequence are executed. If the [Y], [S], [N] or [Ctrl/D] key on the terminal are pressed immediately after the message is displayed, you can alter the switch startup process (Table 7 on page 75).

Table 7: Switch startup sequence keystrokes.

| Pressing key | Forces the switch to                                                                   |  |  |
|--------------|----------------------------------------------------------------------------------------|--|--|
| Y            | Load the EPROM release, with no patch, and skip straight to step 6.                    |  |  |
| S            | Start with the default configuration. Any boot script or NVS configuration is ignored. |  |  |
| N            | Configure from NVS, ignoring any boot script.                                          |  |  |
| [Ctrl/D]     | Enter diagnostics mode.                                                                |  |  |

When you start the switch the EPROM release is always loaded first. The EPROM release contains all the code required to obtain and check the INSTALL information. This first boot is known as the INSTALL boot. The INSTALL information is inspected and the switch is setup to perform another load. Even if the actual release required is the EPROM release, another load is always performed. At this point, if a patch load is required, it is also performed.

The switch startup occurs immediately after the install override option, or after the INSTALL information check. The INSTALL information check performs a full startup of switch software and initiates the normal operation of the switch.

Finally, if there is a defined boot script, this script is executed.

## **How to Avoid Problems**

If you perform the following procedures you may help reduce the likelihood and impact of some future switch events.

## **Backup software files**

Store a backup of the current switch software. If the switch software is accidentally cleared from the switch's FLASH memory, you will need to reload the software release and patch files. If your access to the Internet is via the switch, then you will need the files on your LAN. You may wish to keep a copy of the current software and patch files on a TFTP server on your network. You can download switch software from the website at <a href="http://www.alliedtelesun.co.nz/support/at8700xl">http://www.alliedtelesun.co.nz/support/at8700xl</a>.

## **Backup configuration script**

Store a backup of the latest configuration script, in case the configuration file on the switch is accidentally deleted or damaged.

## **Backup switch**

If your network has many switches, you may wish to keep a backup switch ready to replace any switch that malfunctions. When you upgrade the software release or patch on the other switches in the network, upgrade the backup too. Store on it one current config script for each switch in your network, so that when it is needed, you need only set the configuration file with which it boots to match the switch it replaces.

## **Configure logging**

The logging facility stores log messages for events with a specified severity in a log file. You can change the size of the log file, and the kind of messages recorded. You can configure the switch to output log messages in several ways, including to a remote switch with a specified IP address, or as an email to a particular email address. The switch can also receive log messages from another switch. Set the Logging Facility to log and forward the log messages you need to monitor your network (see the *Logging Facility* chapter in the *AT-8700XL Series Software Reference*). Inspect the log file from time to time, and if difficulties arise.

## **FLASH compaction**

If the FLASH memory gets filled beyond a certain level, it will automatically activate FLASH compaction to recover any space that is made available from deleted files. You can also activate FLASH compaction manually if required.

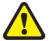

While FLASH is compacting, do not restart the switch or use any commands that affect the FLASH file subsystem. Do not restart the switch, or create, edit, load, rename or delete any files until a message confirms that FLASH file compaction is completed. Interrupting flash compaction may result in damage to files. Damaged files are likely to prevent the switch from operating correctly.

## Watch for software updates

From time to time patches may be released to improve the function of your switch software, and new software releases make new features available. Watch for patches and new software releases on the website at <a href="http://www.alliedtelesyn.co.nz/support/at8700xl">http://www.alliedtelesyn.co.nz/support/at8700xl</a>.

# What to Do if You Clear FLASH Memory Completely

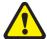

DO NOT clear the FLASH memory completely. The software release files are stored in FLASH, and clearing it would leave no software to run the switch.

#### If you accidentally do this, you will need to:

#### 1. Boot with default configuration.

Reboot the switch from a terminal connected to the asynchronous terminal port (not Telnet). Use the install override to run the default configuration (see "How the Switch Starts Up" on page 74).

#### Log in.

Log in to the switch using the default password *friend* for the *manager* account.

#### 3. Put current software release on server.

Make sure you have the current software release and patch files on a server connected to the switch by a switch port. Current software release and patch files are downloaded from the website at <a href="http://www.alliedtelesyn.co.nz/support/at8700xl">http://www.alliedtelesyn.co.nz/support/at8700xl</a>.

## 4. Assign an IP address.

Assign an IP address to the switch interface over which the software files are downloaded (see "Assigning an IP Address" on page 14).

#### 5. Load software files onto switch.

Load the required software and patch onto the switch (see "Loading and Uploading Files" on page 52).

#### 6. Set the install information.

Set the switch to use the software installed (see "Upgrading Switch Software" on page 56).

#### 7. Reconfigure the switch.

If you have a copy of the recent configuration file stored on your network, you can download this onto the switch too. Otherwise you will need to reenter all configuration.

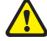

While FLASH is compacting, do not restart the switch or use any commands that affect the FLASH file subsystem. Do not restart the switch, or create, edit, load, rename or delete any files until a message confirms that FLASH file compaction is completed. Interrupting flash compaction may result in damage to files. Damaged files are likely to prevent the switch from operating correctly.

If you accidentally restart the switch, or use any commands that affect the FLASH file subsystem, contact your authorised distributor or reseller. You may have to return the switch to the factory.

## What to Do if Passwords are Lost

If a user forgets their password, to reset the password from an account with MANAGER privilege, enter the command:

```
SET USER=login-name PASSWORD=password
```

You can reset passwords for accounts with MANAGER privilege with the same command, provided the manager can login to at least one account with MANAGER privilege.

If you require further assistance contact your authorised distributor or reseller.

## Getting the Most Out of Technical Support

For online support for your switch, see our on-line support page at <a href="http://www.alliedtelesyn.co.nz/support/at8700xl">http://www.alliedtelesyn.co.nz/support/at8700xl</a>.

If you require further assistance, contact your authorised distributor or reseller. Gather as much of the following information from your switch and network as you can. This gives the support personnel as much information as possible to diagnose and solve your problem. They may ask you to send the information to them by email.

#### Gather this information:

- Your name, organisation and contact details.
- What is the make and model of your switch? Enter the command:

```
SHOW SYSTEM
```

■ Which software release and patch files is your switch running? For example, 87-261.rez, 87261-01.paz. Enter the command:

```
SHOW INSTALL
```

■ What software configuration is currently running? Enter the command:

```
SHOW CONF DYN
```

- How is the switch connected to your network? A diagram showing the physical configuration of the network your switch is operating in may be useful.
- To get debugging output, enter the command:

```
SHOW DEBUG
```

■ Depending on the problem, the support personnel may also ask you for the output from the following commands (see the *Monitoring and Fault Diagnosis* section in the *Operations* chapter, *AT-8700XL Series Software Reference*):

```
SHOW EXCEPTION
SHOW STARTUP
SHOW LOG
SHOW CPU
SHOW BUFFER
```

## **Resetting Switch Defaults**

To restart the switch at any time with no configuration, enter the command:

```
RESTART SWITCH CONFIG=NONE
```

If boot.cfg has changed, to set it back to the default configuration by saving the default dynamic configuration to the boot.cfg file, enter the command:

```
CREATE CONFIG=boot.cfg
```

To set the switch to restart with the boot configuration file, enter the command:

```
SET CONFIG=boot.cfg
```

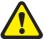

DO NOT clear the FLASH memory completely. The software release files are stored in FLASH, and clearing it would leave no software to run the switch.

## **Checking Connections Using PING**

If an aspect of the switch's configuration dependent on access to a server functions incorrectly, PINGing the server from the switch, and the switch from the server, is a useful first step in diagnosis.

You can use PING (Packet Internet Groper) to check whether there is a connection between the switch and another routing interface in the network. Use the switch's extended PING command over IPv4, IPv6, IPX and AppleTalk network protocols. PING sends echo request packets in the chosen format, and displays responses at the terminal. Enter the command:

To set PING defaults, enter the command:

To display the default PING settings and summary information, enter the command:

```
SHOW PING
```

The stop a PING that is in progress, enter the command:

```
STOP PING
```

If you can PING the end destination, then the physical and layer 2 links are functioning, and any difficulties are in the network or higher layers.

If PING to the end destination fails, PING intermediate network addresses. If you can successfully PING some network addresses, and not others, you can deduce which link in the network is down.

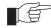

Note that if Network Address Translation (NAT) is configured on the remote switch, PINGing devices connected to it may give misleading information.

For more information about using PING, see the *Internet Protocol (IP)* chapter in the *AT-8700XL Series Software Reference*.

## **Troubleshooting IP Configurations**

#### **Telnet Fails**

#### 1. If Telnet to switch fails

Check that the IP address you used matches the one assigned to the switch.

To check that RIP is configured correctly, enter the command:

```
SHOW IP RIP
```

To check that the IP Telnet server is enabled on each switch, enter the command.

SHOW IP

If the Telnet server is disabled, enable the Telnet server with the command:

ENABLE TELNETSERVER

#### 2. If Telnet to host fails

If Telnet into a host on the remote LAN fails, but works into the remote switch, check that the IP address you are using is correct. To check that both switches are gateways, not servers, enter the command:

SHOW IF

The "IP Packet Forwarding" field in the output should be set to "Enabled". Refer to the documentation for the host TCP/IP software for more information about configuring a gateway.

The host's TCP/IP software should be configured to use the Head Office switch as its gateway. Refer to the documentation for the host TCP/IP software for more information about configuring a gateway.

#### 3. Contact your authorised distributor or reseller for assistance

If problems persist, contact your authorised distributor or reseller for assistance.

## **Troubleshooting DHCP IP Addresses**

#### Your switch is acting as a DHCP client

If your switch is acting as a DHCP client the switch should receive its IP address dynamically. If your switch is not receiving an IP address, check that the domain name and host name are correct.

#### Your switch is acting as a DHCP server

If your switch is not assigning IP addresses to a host, or hosts, on the subnet perform this procedure:

- 1. Reboot the host machine, to force it to re-request IP settings.
- 2. Check the host's TCP/IP settings.

In Microsoft® Windows<sup>TM</sup> 95/98, click **Settings**  $\rightarrow$  **Control Panel**  $\rightarrow$  **Network**. Select **TCP/IP** and click **Properties**. Click **Obtain an IP address automatically**.

In Microsoft® Windows<sup>TM</sup> 2000, click Settings  $\rightarrow$  Control Panel  $\rightarrow$  Network and Dial-up Connections  $\rightarrow$  Local Area Connection  $\rightarrow$  Properties. Select Internet connection (TCP/IP) and click Properties. Click Obtain an IP address automatically.

3. Check that the DHCP server has a large enough range of addresses. To assign a range, enter the command:

```
CREATE DHCP RANGE
```

## **Using Trace Route for IP Traffic**

You can use trace route to discover the route that packets pass between two systems running the IP protocol. Trace route sends an initial UDP packets with the Time To Live (TTL) field in the IP header set starting at 1. The TTL field is increased by one for every subsequent packet sent until the destination is reached. Each hop along the path between two systems responds with a TTL exceeded packet and from this the path is determined. For more information about trace route, see the *Internet Protocol (IP)* chapter in the *AT-8700XL Series Software Reference*.

To initiate a trace route, enter the command:

```
TRACE [[IPADDRESS=]ipadd] [MAXTTL=number] [MINTTL=number]

[NUMBER=number] [PORT=port-number] [SCREENOUTPUT={YES|NO}]

[SOURCE=ipadd] [TIMEOUT=number] [TOS=number]
```

Any parameters not specified use the defaults configured with a previous invocation of the command:

```
SET TRACE [[IPADDRESS=]ipadd] [MAXTTL=number] [MINTTL=number] [NUMBER=number] [PORT=port-number] [SCREENOUTPUT={YES|NO}] [SOURCE=ipadd] [TIMEOUT=number] [TOS=number]
```

As each response packet is received a message is displayed on the terminal device from which the command was entered and the details are recorded. To display the default configuration and summary information, enter the command:

```
SHOW TRACE
```

To halt a trace route that is in progress, enter the command:

```
STOP TRACE
```